# **Centre de control de Mageia**

Les eines per configurar el sistema Mageia

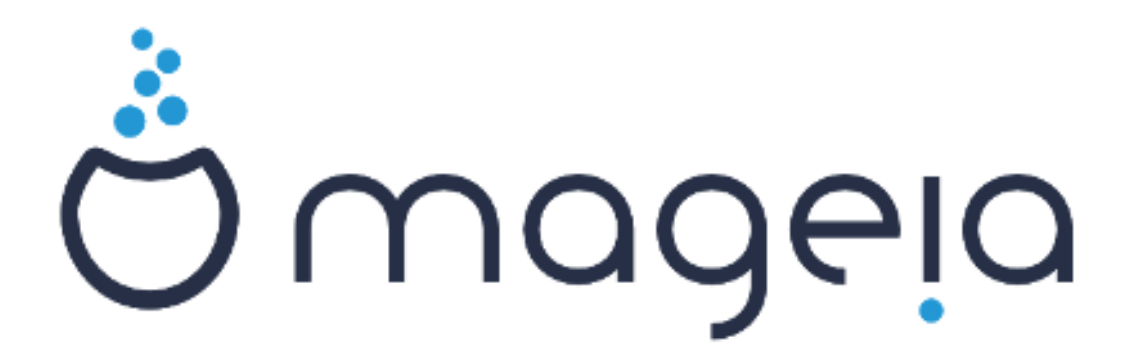

Els textos i les captures de pantalla d'aquest manual estan disponibles sota la llicència CC BY-SA 3.0 <http://creativecommons.org/licenses/by-sa/3.0/>.

Aquest manual ha estat creat amb l'ajuda de [Calenco CMS](http://www.calenco.com) [\[http://](http://www.calenco.com) [www.calenco.com\]](http://www.calenco.com) desenvolupat per [NeoDoc](http://www.neodoc.biz) [\[http://www.neodoc.biz](http://www.neodoc.biz)].

L'han escrit voluntaris durant el seu temps lliure. Si voleu ajudar a millorar-lo, contacteu l'[equip de documentació](https://wiki.mageia.org/en/Documentation_team) [[https://wiki.mageia.org/en/Documentation\\_team](https://wiki.mageia.org/en/Documentation_team)].

# **Centre de control de Mageia**

# **Sumari**

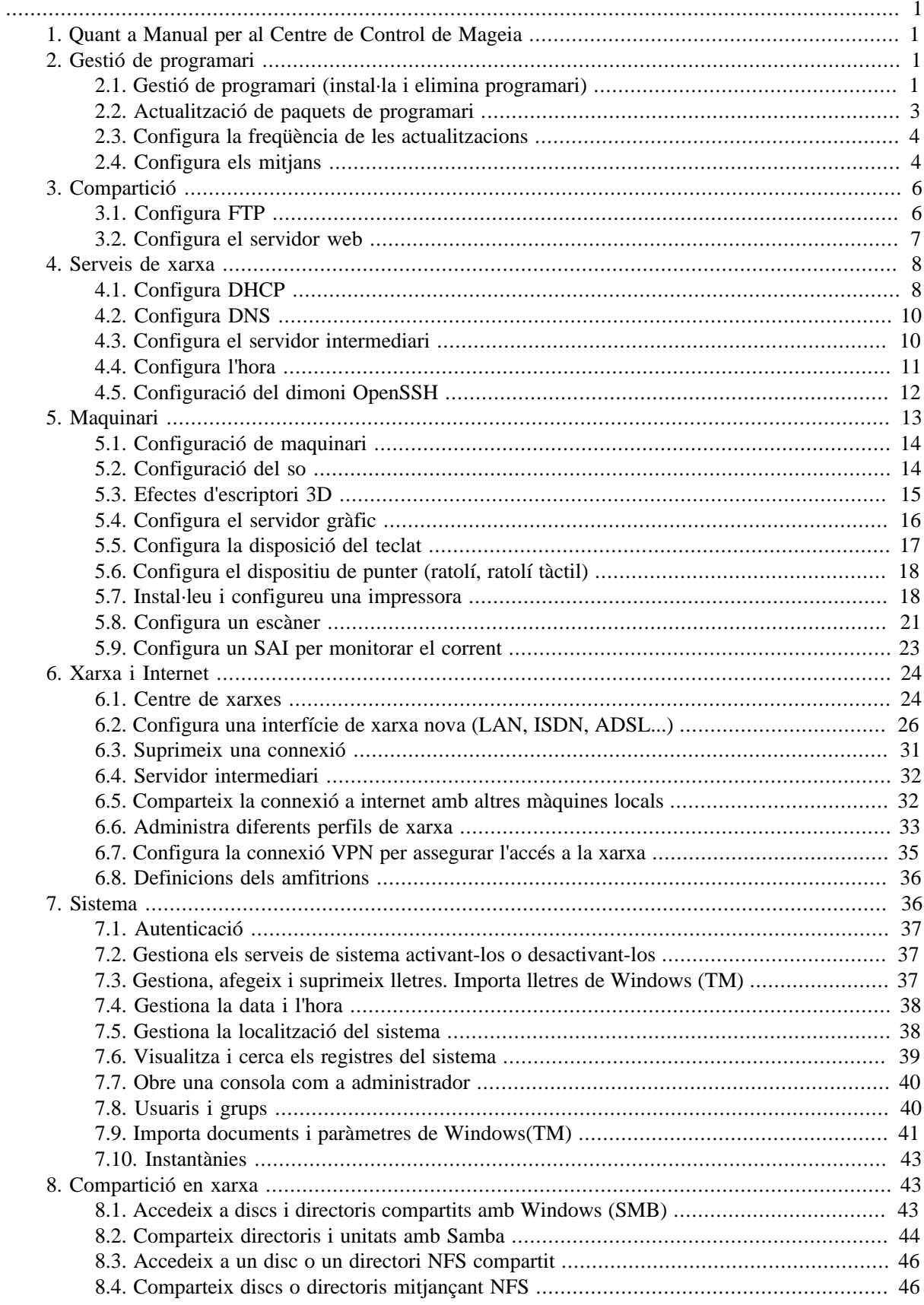

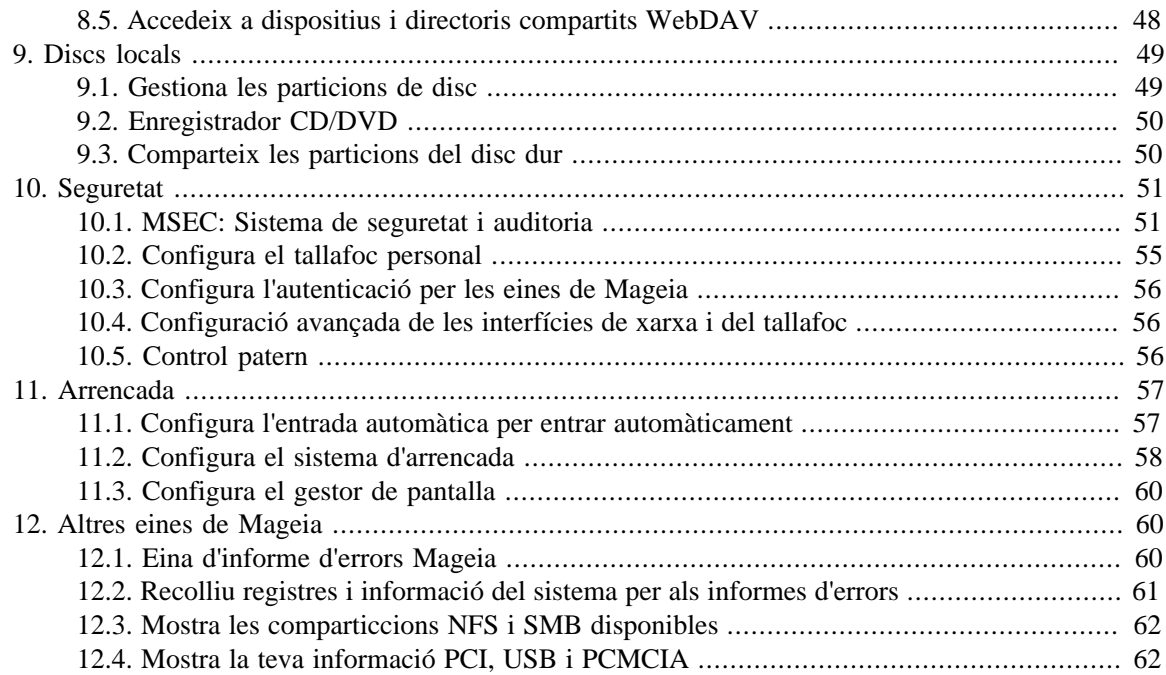

# **Índex de figures**

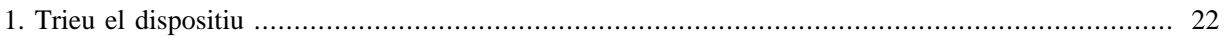

# Índex de taules

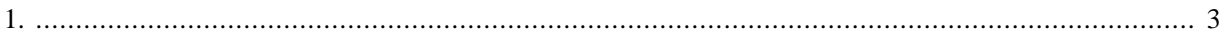

# <span id="page-6-0"></span>**1. Quant a Manual per al Centre de Control de Mageia**

El Centre de Control de Mageia (MCC) té vuit opcions o pestanyes diferents per triar a la columna de l'esquerra, i fins i tot deu si s'ha instal·lat el paquet drakwizard. Cadascuna d'aquestes pestanyes ofereix un conjunt diferent d'eines que es poden seleccionar al tauler gran dret.

Els deu capítols següents tracten sobre aquestes deu opcions i les eines relacionades.

L'últim capítol tracta d'altres eines de Mageia, que no es poden triar a cap de les pestanyes de l'MCC.

Els títols de les pàgines solen ser els mateixos que els títols de les pantalles d'eines.

També hi ha una barra de cerca disponible, a la qual podeu accedir fent clic a la pestanya "Cerca" a la columna de l'esquerra.

# <span id="page-6-1"></span>**2. Gestió de programari**

En aquesta pantalla podeu triar entre diverses eines de gestió de programari. Feu clic a l'enllaç següent per obtenir més informació.

## Gestió de programari

- 1. [Secció 2.1, "Gestió de programari \(instal·la i elimina programari\)"](#page-6-2)
- 2. [Secció 2.2, "Actualització de paquets de programari"](#page-8-0)*= Actualitza el sistema*
- 3. [Secció 2.3, "Configura la freqüència de les actualitzacions"](#page-9-0)
- 4. [Secció 2.4, "Configura els mitjans"](#page-9-1)*= Configura els mijans per a l'instal·lació i l'actualització*

# <span id="page-6-2"></span>**2.1. Gestió de programari (instal·la i elimina programari)** rpmdrake

# **2.1.1. Introducció a rpmdrake**

Aquesta eina<sup>1</sup>, també coneguda com drakrpm, és un programa per instal·lar, desinstal·lar i actualitzar paquets. És la interfície gràfica d'usuari d'URPMI. En cada inici, comprovarà les llistes de paquets en línia (anomenades 'mitjans') descarregades directament dels servidors oficials de Mageia i us mostrarà cada vegada les últimes aplicacions i paquets disponibles per al vostre ordinador. Un sistema de filtre us permet mostrar només certs tipus de paquets: podeu mostrar només aplicacions instal·lades (per defecte) o només les actualitzacions disponibles. També podeu veure només els paquets no instal·lats. També podeu cercar pel nom d'un paquet, o als resums de descripcions o a les descripcions completes dels paquets o als noms de fitxer inclosos als paquets.

Per funcionar, rpmdrake necessita que els repositoris estiguin configurats amb [Secció 2.4, "Configura els](#page-9-1) mitians".

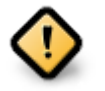

Durant la instal·lació, el repositori configurat és el mitjà utilitzat per a la instal·lació, generalment el DVD o CD. Si conserveu aquest mitjà, rpmdrake us ho demanarà cada vegada que vulgueu instal·lar un paquet, amb aquesta finestra emergent:

<sup>1</sup> Podeu iniciar aquesta eina des de la línia d'ordres, escrivint **rpmdrake** com a root.

Si el missatge anterior us molesta i teniu una bona connexió a Internet sense límit de descàrrega massa estricte, és aconsellable eliminar aquest mitjà i substituir-lo per repositoris en línia gràcies a [Secció 2.4, "Configura els mitjans"](#page-9-1) .

A més, els repositoris en línia estan sempre actualitzats, contenen molts més paquets i permeten actualitzar els paquets instal·lats.

# **2.1.2. Les parts principals de la pantalla**

### 1. **Filtre de tipus de paquet:**

Aquest filtre us permet mostrar només certs tipus de paquets. La primera vegada que inicieu el gestor, només mostra aplicacions amb una interfície gràfica. Podeu mostrar tots els paquets i totes les seves dependències i biblioteques o només grups de paquets, com ara només aplicacions, només actualitzacions o paquets retroportats de versions més noves de Mageia.

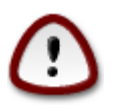

La configuració del filtre predeterminada és per als nous entrants a Linux o Mageia, que probablement no volen línia d'ordres o eines especialitzades. Com que esteu llegint aquesta documentació, òbviament esteu interessats a millorar els vostres coneixements de Mageia, així que el millor és configurar aquest filtre a "Tots".

#### 2. *Filtre d'estat del paquet:*

Aquest filtre us permet veure només els paquets instal·lats, només els paquets que no estan instal·lats o tots els paquets, tant instal·lats com no instal·lats.

### 3. **Mode de Cerca:**

Feu clic a aquesta icona per cercar els noms dels paquets, els seus resums, la seva descripció completa o els fitxers inclosos en els paquets.

### 4. **Quadre "Cerca":**

Introduïu aquí una o més paraules clau. Si voleu utilitzar més d'una paraula clau per a la cerca, feu servir '|' entre paraules clau, p. ex. Per cercar "mplayer" i "xine" alhora, escriviu "mplayer | xine'.

#### 5. **Esborra-ho tot:**

Aquesta icona pot esborrar amb un sol clic totes les paraules clau introduïdes al quadre "cerca".

#### 6. **Llista de categories:**

Aquesta barra lateral agrupa totes les aplicacions i paquets en categories i subcategories clares.

#### 7. **Panell de descripció:**

Aquest panell mostra el nom del paquet, el seu resum i la descripció completa. Mostra molts elements útils sobre el paquet seleccionat. També pot mostrar detalls precisos sobre el paquet, els fitxers inclosos en el paquet, així com una llista dels últims canvis fets pel responsable.

## **2.1.3. La columna d'estat**

Un cop hàgiu configurat correctament els filtres, podeu trobar el vostre programari per categoria (a l'àrea 6 anterior) o per nom/resum/descripció mitjançant l'àrea 4. Una llista de paquets que compleixen la vostra consulta i, no us oblideu, el mitjà escollit es mostra amb diferents marcadors d'estat segons si cada paquet està instal·lat/no està instal·lat/una actualització... Per canviar aquest estat, només cal que marqueu o desmarqueu la casella davant del nom del paquet i feu clic a Aplica.

<span id="page-8-1"></span>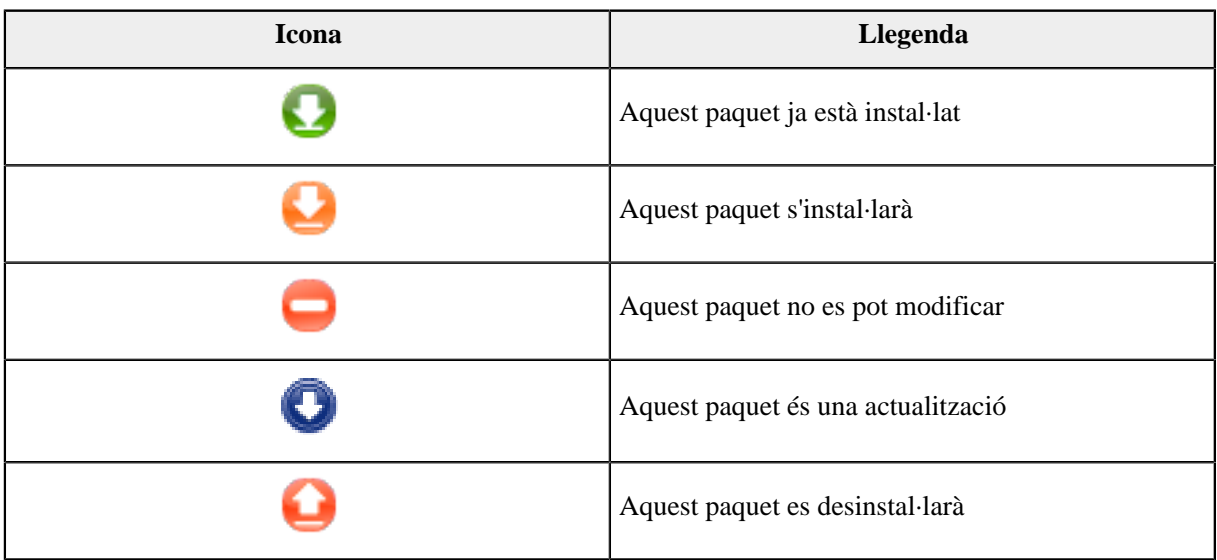

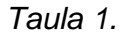

Exemples a la captura de pantalla anterior:

- Si desmarco el digikam (la fletxa verda ens indica que està instal·lat), la icona d'estat es posarà vermella amb una fletxa amunt i es desinstal·larà en fer clic a Aplica.
- Si marco qdigidoc (que no està instal·lat, mireu l'estat), apareixerà la icona d'estat taronja amb una fletxa avall i s'instal·larà en fer clic a Aplicar.

# **2.1.4. Les dependències**

Alguns paquets necessiten altres paquets anomenats dependències per funcionar. Són per exemple biblioteques o eines. En aquest cas, Rpmdrake mostra una finestra d'informació que us permet triar si voleu acceptar les dependències seleccionades, cancel·lar l'operació o obtenir més informació (vegeu més amunt). També pot passar que diversos paquets siguin capaços de proporcionar la biblioteca necessària, en aquest cas rpmdrake mostra la llista d'alternatives amb un botó per obtenir més informació i un altre botó per triar quin paquet instal·lar.

# <span id="page-8-0"></span>**2.2. Actualització de paquets de programari** MageiaUpdate o drakrpm-update

Aquesta eina<sup>2</sup> està present al Centre de control de Mageia a la pestanya **Gestió de programari**.

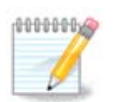

Per funcionar, MageiaUpdate necessita que els repositoris estiguin configurats amb drakrpmeditmedia amb alguns mitjans marcats com a actualitzacions. Si no ho són, se us demanarà que ho feu.

Tan bon punt s'inicia aquesta eina, escaneja els paquets instal·lats i enumera els que tenen una actualització disponible als repositoris. Tots estan seleccionats per defecte per ser baixats i instal·lats automàticament. Feu clic al botó Actualitza per iniciar el procés.

<sup>2</sup> Podeu iniciar aquesta eina des de la línia d'ordres, escrivint **MageiaUpdate** o **drakrpm-update** com a root.

En fer clic en un paquet, es mostra més informació a la meitat inferior de la finestra. La impressió **>** abans d'un títol significa que podeu fer clic per desplegar un text.

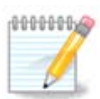

Quan hi ha actualitzacions disponibles, una miniaplicació a la safata del sistema us avisa mostrant aquesta icona vermella. Només cal que feu clic i introduïu la contrasenya de l'usuari per actualitzar el sistema igual.

# <span id="page-9-0"></span>**2.3. Configura la freqüència de les actualitzacions** mgaapplet-config

This tool<sup>3</sup> is present in the Mageia Control Center under the tab **Software management**. It is also available by a right click / Updates configuration on the red icon in the system tray.

The first slider allows you to change how frequently Mageia will check for updates and the second the delay after booting before the first check. The check box gives you the option to be warned when a new Mageia release is out.

# <span id="page-9-1"></span>**2.4. Configura els mitjans**

drakrpm-edit-media

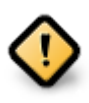

El primer que cal fer després d'una instal·lació és afegir fonts de programari (també conegudes com a repositoris, mitjans, rèpliques). Això vol dir que heu de seleccionar les fonts multimèdia que s'utilitzaran per instal·lar i actualitzar paquets i aplicacions. (vegeu el botó Afegeix a continuació).

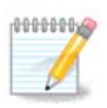

Si instal·leu (o actualitzeu) Mageia mitjançant un suport òptic (DVD o CD) o un dispositiu USB, hi haurà una font de programari configurada per al suport òptic utilitzat. Per evitar que se us demani que inseriu el suport quan instal·leu paquets nous, hauríeu de desactivar (o suprimir) aquest suport. (Tindrà el suport tipus CD-Rom).

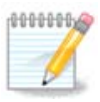

El vostre sistema s'executa amb una arquitectura que pot ser de 32 bits (anomenada i586) o de 64 bits (anomenada x86\_64). Alguns paquets són independents de si el vostre sistema és de 32 o 64 bits; aquests s'anomenen paquets noarch. No tenen els seus propis directoris noarch a les rèpliques, però tots es troben tant al suport i586 com al x86\_64.

Aquesta eina està present al Centre de Control de Mageia a la pestanya **Gestió del programari**<sup>4</sup> .

# **2.4.1. Les columnes**

**Columna Activat:**

El suport marcat s'utilitzarà per instal·lar nous paquets. Aneu amb compte amb alguns mitjans com Testing i Debug, podrien inutilitzar el vostre sistema.

<sup>3</sup>You can start this tool from the command line, by typing **mgaapplet-config** as root.

<sup>4</sup> Podeu iniciar aquesta eina des de la línia d'ordres, escrivint **drakrpm-edit-media** com a root.

#### **Columna Actualitzacions:**

El suport marcat s'utilitzarà per actualitzar paquets, ha d'estar habilitat. Només s'han de seleccionar els mitjans amb "Update" al nom. Per raons de seguretat, aquesta columna no es pot modificar en aquesta eina, heu d'obrir una consola com a root i escriure **drakrpm-edit-media --expert**

#### **Columna Mitjà:**

Mostra el nom del mitjà. Els repositoris oficials de Mageia per a les versions de llançament final contenen almenys:

- **Core** que conté la majoria dels programes disponibles compatibles amb Mageia.
- **Nonfree** que conté alguns programes que no són lliures
- **Tainted** programari lliure pel qual hi pot haver reclamacions de patent en alguns països.

Cada mitjà té 4 subseccions:

- **Release** els paquets a partir del dia que es va llançar aquesta versió de Mageia.
- **Updates** els paquets actualitzats des del llançament per problemes de seguretat o errors. Tothom hauria de tenir aquest mitjà habilitat, fins i tot amb una connexió a Internet molt lenta.
- **Backports** alguns paquets de noves versions retroportats des de Cauldron (la propera versió en desenvolupament).
- **Testing** que s'utilitza per a proves temporals de noves actualitzacions, per permetre que els informadors d'errors i l'equip de control de qualitat validin les correccions.

### **2.4.2. Els botons de la dreta**

Suprimeix:

Per eliminar un mitjà, feu-hi clic al mitjà i després en aquest botó. És aconsellable eliminar el suport utilitzat per a la instal·lació (CD o DVD, per exemple) ja que tots els paquets que conté es troben en el mitjà de versió oficial del Core.

Edita:

Permet modificar la configuració del mitjà seleccionada (URL, descàrrega i servidor intermediari).

Afegeix:

Afegiu els repositoris oficials disponibles a Internet. Aquests repositoris només contenen programari segur i ben provat. Si feu clic al botó "Afegeix", s'afegeix la llista de rèpliques a la vostra configuració, està dissenyat per assegurar-vos que instal·leu i actualitzeu des d'una rèplica propera. Si preferiu triar una rèplica específica, afegiu-la escollint "Afegeix una rèplica específica" al menú desplegable "Fitxer".

Fletxes amunt i avall:

Canvia l'ordre de la llista. Quan Drakrpm cerca un paquet, llegeix la llista en l'ordre que es mostra i instal·larà el primer paquet trobat amb el mateix número de versió; en cas que no coincideixi amb la versió, s'instal·larà la darrera versió. Per tant, si és possible, col·loqueu els dipòsits més ràpids a la part superior.

#### **2.4.3. El menú**

Fitxer -> Actualitza:

Apareix una finestra amb la llista de mitjans. Seleccioneu els que voleu actualitzar i feu clic al botó Actualitza.

Fitxer -> Afegeix una rèplica específica:

Suposem que no esteu satisfet amb la rèplica actual, perquè, per exemple, és massa lent o sovint no està disponible, podeu triar una altra rèplica. Seleccioneu tots els mitjans actuals i feu clic a Suprimeix per treure'ls. Feu clic a Fitxer -> Afegeix una rèplica específica, trieu entre només actualització o el conjunt complet (si no ho sabeu, trieu el conjunt complet de fonts) i accepteu el contacte fent clic a Sí. S'obre aquesta finestra:

Podeu veure, a l'esquerra, una llista de països, triar el vostre o un de molt a prop fent clic al símbol >, això us mostraran tots els miralls disponibles en aquest país. Seleccioneu-ne un i feu clic a D'acord.

Fitxer -> Afegeix un mitjà personalitzat:

És possible instal·lar un nou mitjà (d'un tercer per exemple) que no és compatible amb Mageia. Apareix una nova finestra:

Seleccioneu el tipus de mitjà, cerqueu un nom intel·ligent que defineixi bé el mitjà i proporcioneu l'URL (o la ruta, segons el tipus de mitjà)

Opcions -> Opcions Globals:

Aquest ítem permet escollir quan "Verifica els RPM que s'han d'instal·lar" (sempre o mai), el programa de descàrrega (curl, wget o aria2) i definir la política de descàrrega d'informació sobre els paquets (a demanda -per defecte-, només actualitzar, sempre o mai).

Opcions -> Gestiona les claus:

Per garantir un alt nivell de seguretat, s'utilitzen claus digitals per autenticar els mitjans. És possible que cada mitjà permeti o no permeti una clau. A la finestra que apareix, seleccioneu un mitjà i feu clic a Afegeix per permetre una nova clau o per seleccionar una clau i feu clic a Suprimeix per no permetre aquesta clau.

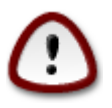

Feu-ho amb cura, com amb totes les qüestions relacionades amb la seguretat

Opcions -> Servidor intermediari:

Si necessiteu utilitzar un servidor intermediari per accedir a Internet, podeu configurar-lo aquí. Només cal que proporcioneu el nom d'amfitrió del servidor intermediari i, si cal, un nom d'usuari i una contrasenya.

Per obtenir més informació sobre la configuració dels mitjans, consulteu la [pàgina de Mageia Wiki](https://wiki.mageia.org/en/Software_management) [\[https://](https://wiki.mageia.org/en/Software_management) [wiki.mageia.org/en/Software\\_management\]](https://wiki.mageia.org/en/Software_management).

# <span id="page-11-0"></span>**3. Compartició**

Aquesta pantalla i la dels *Serveis de xarxa* només són visibles si el paquet *drakwizard* està instal·lat. Podeu triar entre diverses eines per configurar diferents servidors. Feu clic a un enllaç a continuació o [Secció 4,](#page-13-0) ["Serveis de xarxa"p](#page-13-0)er obtenir més informació.

# Compartició

- 1. [Secció 3.1, "Configura FTP"](#page-11-1)
- 2. [Secció 3.2, "Configura el servidor web"](#page-12-0)
- <span id="page-11-1"></span>**3.1. Configura FTP** drakwizard proftpd

Aquesta eina<sup>5</sup> us pot ajudar a configurar un servidor FTP.

# **3.1.1. Què és FTP?**

El protocol de transferència de fitxers (FTP) és un protocol de xarxa estàndard que s'utilitza per transferir fitxers d'un host a un altre a través d'una xarxa basada en TCP, com ara Internet. (De la Viquipèdia)

# **3.1.2. Configuració d'un servidor FTP amb drakwizard proftpd**

Benvingut a l'assistent FTP. Enganxa't.

### 1. **Introducció**

La primera pàgina és només una introducció, feu clic a Següent.

### 2. **Selecció de Servidor Web: Xarxa local Intranet i/o Internet**

Exposar el servidor FTP a Internet té els seus riscos. Estigueu preparats per a les coses dolentes.

#### 3. **Informació del servidor**

Introduïu el nom que utilitzarà el servidor per presentar-se, algú també per enviar queixes per correu electrònic i si voleu permetre l'accés a l'inici de sessió root.

#### 4. **Opcions del servidor**

Estableix el port d'escolta, l'usuari empresonat, permet reprendres i/o FXP (Protocol d'intercanvi de fitxers)

#### 5. **Resum**

Preneu un segon per comprovar aquestes opcions i, a continuació, feu clic a Següent.

6. **Fi**

Has acabat! Feu clic a Fi.

# <span id="page-12-0"></span>**3.2. Configura el servidor web** drakwizard apache2

Aquesta eina<sup>6</sup> us pot ajudar a configurar un servidor web.

# **3.2.1. Què és un servidor web?**

El servidor web és el programari que ajuda a oferir contingut web al qual es pot accedir a través d'Internet. (De la Viquipèdia)

## **3.2.2. Configuració d'un servidor web amb drakwizard apache2**

Benvingut/da a l'auxiliar del servidor web.

<sup>5</sup> Podeu iniciar aquesta eina des de la línia d'ordres, escrivint **drakwizard proftpd** com a root. 6 Podeu iniciar aquesta eina des de la línia d'ordres, escrivint **drakwizard apache2** com a root.

### 1. **Introducció**

La primera pàgina és només una introducció, feu clic a Següent.

### 2. **Selecció de Servidor Web: Xarxa local Intranet i/o Internet**

Exposar el servidor web a Internet té els seus riscos. Estigueu preparats per a les coses dolentes.

#### 3. **Módul d'usuari:**

Permet als usuaris crear els seus propis llocs.

#### 4. **Nom del directori web de l'usuari**

L'usuari ha de crear i omplir aquest directori, llavors el servidor el mostrarà.

#### 5. **Arrell dels documents**

Permet configurar la ruta als documents predeterminats dels servidors web.

6. **Resum**

Preneu un segon per comprovar aquestes opcions i, a continuació, feu clic a Següent.

7. **Fi**

Has acabat! Feu clic a Fi.

# <span id="page-13-0"></span>**4. Serveis de xarxa**

Aquesta pantalla i la de *Compartició* només són visibles si el paquet *drakwizard* està instal·lat. Podeu triar entre diverses eines per configurar diferents servidors. Feu clic a l'enllaç a continuació [oSecció 3, "Compar](#page-11-0)[tició"](#page-11-0) per obtenir més informació.

#### Serveis de xarxa

- 1. [Secció 4.1, "Configura DHCP"](#page-13-1)
- 2. [Secció 4.2, "Configura DNS"](#page-15-0)
- 3. [Secció 4.3, "Configura el servidor intermediari"](#page-15-1)
- 4. [Secció 4.4, "Configura l'hora"](#page-16-0)
- 5. [Secció 4.5, "Configuració del dimoni OpenSSH"](#page-17-0)

# <span id="page-13-1"></span>**4.1. Configura DHCP** drakwizard dhcp

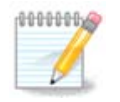

Aquesta eina està trencada a Mageia 4 a causa del nou esquema de noms per a les interfícies de xarxa

Aquesta eina<sup>7</sup> us pot ajudar a configurar un servidor DHCP. És un component de drakwizard que s'ha d'instal·lar abans de poder accedir-hi.

## **4.1.1. Què és DHCP?**

El protocol de configuració dinàmica d'amfitrió (DHCP) és un protocol de xarxa estandarditzat que s'utilitza a les xarxes IP que configura de forma dinàmica les adreces IP i altra informació necessària per a la comunicació per Internet. (De la Viquipèdia)

## **4.1.2. Configuració d'un servidor DHCP amb drakwizard dhcp**

Benvingut/da a l'auxiliar del servidor DHCP.

#### 1. **Introducció**

La primera pàgina és només una introducció, feu clic a Següent.

#### 2. **Selecció de l'adaptador**

Trieu la interfície de xarxa, que està connectada a la subxarxa i a la qual DHCP assignarà adreces IP i, a continuació, feu clic a Següent.

#### 3. **Seleccioneu el rang IP**

Seleccioneu les adreces IP inicials i finals del rang IP que voleu que ofereixi el servidor, juntament amb la IP de la màquina de passarel·la que es connecta a algun lloc fora de la xarxa local, amb sort a prop d'Internet, i després feu clic a Següent.

4. **Resum**

Preneu un segon per comprovar aquestes opcions i, a continuació, feu clic a Següent.

5. **Espera...**

Això es pot arreglar. Feu clic a Anterior unes quantes vegades i canvieu les coses.

#### 6. **Hores després...**

## **4.1.3. Què es fa**

- Instal·lació del paquet dhcp-server, si cal;
- Desant /etc/dhcpd.conf a /etc/dhcpd.conf.orig;
- Creació d'un nou dhcpd.conf a partir de /usr/share/wizards/dhcp\_wizard/scripts/dhcpd.conf.default i afegint els nous paràmetres:
	- hname
	- dns
	- xarxa
	- ip

<sup>7</sup> Podeu iniciar aquesta eina des de la línia d'ordres, escrivint **drakwizard dhcp** com a root.

- mask
- rng1
- rng2
- dname
- gateway
- tftpserverip
- dhcpd\_interface
- També es modifica el fitxer de configuració de Webmin /etc/webmin/dhcpd/config
- Reiniciant dhcpd.

# <span id="page-15-0"></span>**4.2. Configura DNS**

drakwizard bind

Aquesta pàgina encara no s'ha escrit per falta de recursos. Si creieu que podeu escriure aquesta ajuda, contacteu amb [l'Equip de Documentació](https://wiki.mageia.org/en/Documentation_team) [[https://wiki.mageia.org/en/Documentation\\_team](https://wiki.mageia.org/en/Documentation_team)]. Gràcies per endavant.

Podeu iniciar aquesta eina des de la línia d'ordres, escrivint **drakwizard bind** com a root.

# <span id="page-15-1"></span>**4.3. Configura el servidor intermediari** drakwizard squid

Aquesta eina<sup>8</sup> us pot ajudar a configurar un servidor intermediari. És un component de drakwizard que s'ha d'instal·lar abans de poder accedir-hi.

# **4.3.1. Què és un servidor intermediari?**

Un servidor intermediari és un servidor (un sistema informàtic o una aplicació) que actua com a intermediari per a les peticions de clients que cerquen recursos d'altres servidors. Un client es connecta al servidor intermediari, sol·licitant algun servei, com ara un fitxer, connexió, pàgina web o un altre recurs disponible des d'un servidor diferent i el servidor intermediari avalua la sol·licitud com una manera de simplificar i controlar la seva complexitat. (De la Viquipèdia)

# **4.3.2. Configuració d'un servidor intermediari amb drakwizard squid**

Benvingut/da a l'auxiliar del servidor intermediari.

1. **Introducció**

La primera pàgina és només una introducció, feu clic a Següent.

### 2. **Selecció del port del servidor intermediari**

Seleccioneu el port del servidor intermediari mitjançant el qual es connectaran els navegadors i feu clic a Següent.

#### 3. **Estableix l'ús de memòria i disc**

<sup>8</sup> Podeu iniciar aquesta eina des de la línia d'ordres, escrivint **drakwizard squid** com a root.

Establiu els límits de memòria i memòria cau de disc i feu clic a Següent.

### 4. **Seleccioneu Control d'accés a la xarxa**

Establiu la visibilitat a la xarxa local o a internet i feu clic a Següent.

#### 5. **Concedeix accés a la xarxa**

Doneu accés a les xarxes locals i, a continuació, feu clic a Següent.

#### 6. **Utilitzeu el servidor intermediari de nivell superior?**

En cascada a través d'un altre servidor intermediari? Si no, ometeu el següent pas.

#### 7. **URL i port del servidor intermediari de nivell superior**

Proporcioneu el nom d'amfitrió i el port del servidor intermediari de nivell superior i, a continuació, feu clic a Següent.

8. **Resum**

Preneu un segon per comprovar aquestes opcions i, a continuació, feu clic a Següent.

#### 9. **Començar durant l'arrencada?**

Trieu si el servidor intermediari s'ha d'iniciar durant el temps d'arrencada i, a continuació, feu clic a Següent.

10. **Fi**

Has acabat! Feu clic a Fi.

## **4.3.3. Què es fa**

- Instal·lació del paquet squid, si cal;
- Desant /etc/squid/squid.confa /etc/squid/squid.conf.orig;
- Creació d'un nou squid.conf a partir de squid.conf.default i afegint els nous paràmetres:
	- cache\_dir
	- localnet
	- cache\_mem
	- http\_port
	- nivell 1, 2 o 3 i http\_access segons el nivell
	- cache\_peer
	- visible\_hostname
- Reiniciant squid.

# <span id="page-16-0"></span>**4.4. Configura l'hora**

drakwizard ntp

El propòsit d'aquesta eina <sup>9</sup> és establir l'hora del vostre servidor sincronitzat amb un servidor extern. No està instal·lat per defecte i també heu d'instal·lar els paquets drakwizard i drakwizard-base.

## **4.4.1. Configureu un servidor NTP amb drakwizard ntp**

- 1. Després d'una pantalla de benvinguda (vegeu més amunt), la segona us demana que trieu tres servidors de temps a les llistes desplegables i suggereix que utilitzeu pool.ntp.org dues vegades perquè aquest servidor sempre apunta als servidors de temps disponibles.
- 2. Les següents pantalles permeten triar la regió i la ciutat i després, s'arriba a un resum. Si alguna cosa no funciona, òbviament, podeu canviar-ho amb el botó Anterior. Si tot està bé, feu clic al botó Següent per procedir a la prova. Pot ser que trigui una estona i finalment obtindreu aquesta pantalla a continuació:
- 3. Feu clic al botó Fi per tancar l'eina

# **4.4.2. Què es fa**

Aquesta eina executa els passos següents:

- Instal·lació del paquet ntp, si cal.
- Desar els fitxers /etc/sysconfig/clock a /etc/sysconfig/clock.orig i /etc/ntp/ step-tickers a /etc/ntp/step-tickers.orig;
- Escriure un nou fitxer /etc/ntp/step-tickers amb la llista de servidors;
- Modificant el fitxer / etc/ntp.conf inserint el primer nom del servidor;
- Aturar i iniciar els serveis crond, atd i ntpd;
- Configuració del rellotge de maquinari a l'hora actual del sistema amb referència UTC.

# <span id="page-17-0"></span>**4.5. Configuració del dimoni OpenSSH** drakwizard sshd

Aquesta eina<sup>10</sup> us pot ajudar a configurar un dimoni SSH.

# **4.5.1. Què és SSH?**

Secure Shell (SSH) és un protocol de xarxa criptogràfic per a la comunicació segura de dades, l'inici de sessió remot de la línia d'ordres, l'execució remota d'ordres i altres serveis de xarxa segurs entre dos ordinadors en xarxa que es connecta, mitjançant un canal segur a través d'una xarxa insegura, un servidor i un client (executant el servidor SSH i els programes client SSH, respectivament). (De la Viquipèdia)

# **4.5.2. Configuració d'un dimoni SSHamb drakwizard sshd**

Benvingut/da a l'auxiliar d'Open SSH.

### 1. **Seleccioneu el tipus d'opcions de configuració**

<sup>9</sup> Podeu iniciar aquesta eina des de la línia d'ordres, escrivint **drakwizard ntp** com a root.

<sup>10</sup>Podeu iniciar aquesta eina des de la línia d'ordres, escrivint **drakwizard sshd** com a root.

Trieu Expert per a totes les opcions o Aprenent per saltar els passos 3-7, feu clic a Següent.

2. **Opcions generals**

Estableix les opcions de visibilitat i accés root. El port 22 és el port SSH estàndard.

### 3. **Mètode d'autenticació**

Permet una varietat de mètodes d'autenticació que els usuaris poden utilitzar mentre es connecten i, a continuació, feu clic a Següent.

4. **Registre**

Trieu la instal·lació de registre i el nivell de sortida i feu clic a Següent.

#### 5. **Opcions de la conexió**

Configureu els paràmetres per inici de sessió i feu clic a Següent.

6. **Opcions de connexió dels usuaris**

Configureu els paràmetres d'accés de l'usuari i feu clic a Següent.

7. **Compressió i reenviament**

Configureu la compressió i el reenviament X11 durant la transferència i, a continuació, feu clic a Següent.

8. **Resum**

Preneu un segon per comprovar aquestes opcions i, a continuació, feu clic a Següent.

9. **Fi**

Has acabat! Feu clic a Fi.

# <span id="page-18-0"></span>**5. Maquinari**

En aquesta pantalla podeu triar entre diverses eines per configurar el vostre maquinari. Feu clic a l'enllaç següent per obtenir més informació.

- 1. Administra el maquinari
	- a. [Secció 5.1, "Configuració de maquinari"](#page-19-0)*= Navegar i configurar el maquinari*
	- b. [Secció 5.2, "Configuració del so"](#page-19-1)
- 2. Configura els gràfics
	- a. [Secció 5.3, "Efectes d'escriptori 3D"](#page-20-0)*=Configura els efectes 3D de l'escriptori*
	- b. [Secció 5.4, "Configura el servidor gràfic"](#page-21-0)
- 3. Configura teclat i ratolí
	- a. [Secció 5.5, "Configura la disposició del teclat"](#page-22-0)
- b. [Secció 5.6, "Configura el dispositiu de punter \(ratolí, ratolí tàctil\)"](#page-23-0)
- 4. Configura impressió i escaneig
	- a. [Secció 5.7, "Instal·leu i configureu una impressora"](#page-23-1)*=Configura las impresora(s), les cues d'impressió, etc.*
	- b. [Secció 5.8, "Configura un escàner"](#page-26-0)
- 5. Altres
	- a. [Secció 5.9, "Configura un SAI per monitorar el corrent"](#page-28-0)

# <span id="page-19-0"></span>**5.1. Configuració de maquinari** harddrake2

Aquesta eina<sup>11</sup> ofereix una visió general del maquinari del vostre ordinador. Quan s'inicia l'eina, executa un treball per buscar tots els elements del maquinari. Per això, utilitza l'ordre ldetect que fa referència a una llista de maquinari del paquet ldetect-lst.

# **5.1.1. La finestra**

La finestra està dividida en dues columnes.

La columna de l'esquerra conté una llista del maquinari detectat. Els dispositius s'agrupen per categories. Feu clic al > per ampliar el contingut d'una categoria. Cada dispositiu es pot seleccionar en aquesta columna.

La columna de la dreta mostra informació sobre el dispositiu seleccionat. L'ajuda -> descripció dels camps proporciona informació sobre el contingut dels camps.

Segons el tipus de dispositiu seleccionat, hi ha un o dos botons disponibles a la part inferior de la columna dreta:

- Estableix les opcions del controlador actual: es pot utilitzar per parametritzar el mòdul que s'utilitza en relació amb el dispositiu. Això només l'han d'utilitzar experts.
- Executa l'eina de configuració: accés a l'eina que pot configurar el dispositiu. Sovint es pot accedir a l'eina directament des de l'MCC.

# **5.1.2. El menú**

#### **Opcions**

El menú d'opcions ofereix l'oportunitat de marcar les caselles per habilitar la detecció automàtica:

- mòdem
- Dispositius Jaz
- Dispositius Zip en el port paral·lel

Per defecte, aquestes deteccions no estan habilitades, perquè són lentes. Marqueu les casella(es) corresponents si teniu aquest maquinari connectat. La detecció estarà operativa la propera vegada que s'iniciï aquesta eina.

# <span id="page-19-1"></span>**5.2. Configuració del so** draksound

<sup>11</sup>Podeu iniciar aquesta eina des de la línia d'ordres, escrivint **harddrake2** com a root.

Aquesta eina12 està present al Centre de Control de Mageia a la pestanya **Maquinari**.

Draksound s'ocupa de la configuració del so, les opcions de PulseAudio i la resolució de problemes. Us ajudarà si teniu problemes de so o si canvieu la targeta de so.

PulseAudio és un servidor de so. Rep totes les entrades de so, les barreja segons les preferències de l'usuari i envia el so resultant a la sortida. Vegeu Menú ->So i vídeo -> Control de volum PulseAudio per configurar aquestes preferències.

PulseAudio és el servidor de so per defecte i es recomana deixar-lo activat.

mode sense errors millora PulseAudio amb alguns programes. També es recomana deixar-lo activat.

El botó Resolució de problemes ofereix ajuda per solucionar qualsevol problema que pugui tenir. Us resultarà útil provar-ho abans de demanar ajuda a la comunitat.

El botó Avançat mostra una finestra nova amb un botó evident.

# <span id="page-20-0"></span>**5.3. Efectes d'escriptori 3D** drak3d

## **5.3.1. Introducció**

Aquesta eina<sup>13</sup> us permet administrar els efectes d'escriptori 3D al vostre sistema operatiu. Els efectes 3D estan desactivats per defecte.

#### **5.3.2. Començant**

Per utilitzar aquesta eina, cal tenir instal·lat el paquet glxinfo. Si el paquet no està instal·lat, us demanarà que ho feu abans de començar drak3d.

Després d'iniciar drak3d, se us proporcionarà una finestra de menú. Aquí es pot triar entre Sense efectes 3D o Compiz Fusion. Compiz Fusion és part d'un gestor de composició/finestra, que inclou efectes especials accelerats per maquinari per al seu escriptori. Trieu Compiz Fusion per començar.

Si aquesta és la primera vegada que utilitzeu aquest programa després d'una instal·lació neta de Mageia, rebreu un missatge d'advertència que us diu quins paquets necessiten ser instal·lats per tal d'utilitzar Compiz Fussion. Feu clic al botó D'acord per continuar.

Un cop instal·lats els paquets apropiats, s'adonarà que s'ha seleccionat Compiz Fussion al menú drak3d, però ha de tancar la sessió i tornar a iniciar-la perquè els canvis tinguin efecte.

Després d'inicia sessió de nou, Compiz Fusion serà activat. Per configurar Compiz Fussion, vegeu la pàgina per l'eina ccssm (CompizConfig Settings Manager).

## **5.3.3. Resolució de problemes**

#### **5.3.3.1. No es pot veure l'escriptori després d'iniciar sessió**

Si després d'activar Compiz Fusion intenta iniciar sessió en el seu escriptori, però no pot veure res, reiniciï l'equip per tornar a la pantalla d'accés. Un cop allà, feu clic a la icona d'escriptori i seleccioneu drak3d.

<sup>12</sup>Podeu iniciar aquesta eina des de la línia d'ordres, escrivint **draksound** com a root.

<sup>13</sup>Podeu iniciar aquesta eina des de la línia d'ordres, escrivint **drak3d** com a root.

Quan us connecteu, si el vostre compte apareix com a administrador, se us demanarà la vostra contrasenya de nou. En cas contrari, utilitzeu el nom d'administrador amb el vostre compte. A continuació, podeu desfer els canvis que poden haver causat el problema d'inici de sessió.

# <span id="page-21-0"></span>**5.4. Configura el servidor gràfic**

XFdrake

Aquesta eina està present al Centre de Control de Mageia a la pestanya **Maquinari**. Seleccioneu *Configura el servidor gràfic*. 14

Els botons permeten canviar la configuració gràfica.

#### **Tarjeta Gràfica**:

Es mostra la targeta gràfica detectada actualment i es configura el servidor coincident. Feu clic a aquest botó per canviar a un altre servidor, per exemple un amb un controlador propietari.

Els servidors disponibles s'ordenen a Proveïdor per fabricant en ordre alfabètic i després per model també en ordre alfabètic. Els controladors gratuïts s'ordenen per ordre alfabètic sota Xorg.

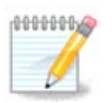

En cas de problemes, *Xorg - Vesa* funcionarà amb la majoria de targetes gràfiques i us donarà temps per trobar i instal·lar el controlador adequat mentre esteu al vostre entorn d'escriptori.

Si fins i tot Vesa no funciona, trieu *Xorg - fbdev*, que s'utilitza durant la instal·lació de Mageia, però no us permet canviar la resolució ni les taxes d'actualització.

Si heu triat un controlador gratuït, és possible que se us demani si voleu utilitzar un controlador propietari amb més funcions (efectes 3D, per exemple).

#### **Monitor:**

De la mateixa manera que l'anterior, es mostra el monitor detectat actualment i podeu fer clic al botó per canviar a un altre. Si el monitor desitjat no es troba a la llista de proveïdors, trieu a la llista genèrica un monitor amb les mateixes característiques.

#### **Resolució:**

Aquest botó permet triar la resolució (nombre de píxels) i la profunditat del color (nombre de colors). Mostra aquesta pantalla:

Quan canvieu la profunditat de color, apareixerà una barra multicolor al costat del segon botó i mostrarà una vista prèvia de com és la profunditat de color seleccionada.

El primer botó mostra la resolució actual, feu clic per canviar per una altra. La llista ofereix totes les opcions possibles segons la targeta gràfica i el monitor, és possible fer clic a Altres per establir altres resolucions, però tingueu en compte que podeu danyar el vostre monitor o seleccionar una configuració incòmoda.

El segon botó mostra la profunditat de color actual, feu clic per canviar-ho per un altre.

<sup>14</sup>Podeu iniciar aquesta eina des de la línia d'ordres, escrivint *XFdrake* com a usuari normal o *drakx11* com a root. Compte amb les majúscules.

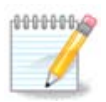

Depenent de la resolució escollida, pot ser que sigui necessari tancar la sessió i reiniciar l'entorn gràfic perquè la configuració tingui efecte.

### **Prova:**

Un cop feta la configuració, es recomana fer una prova abans de fer clic a D'acord perquè és més fàcil modificar la configuració ara que després si l'entorn gràfic no funciona.

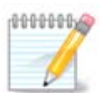

En cas d'un entorn gràfic que no funcioni, escriviu Alt+Ctrl+F2 per obrir un entorn de text, connecteu-vos com a root i escriviu XFdrake (amb majúscules) per utilitzar la versió de text de XFdrake.

Si la prova falla, només has d'esperar fins al final, si funciona, però després de tot no vols canviar, fes clic a No, si tot està bé, fes clic a D'acord.

#### Opcions:

- 1. Opcions globals: si està marcada *Desactivar Ctrl-Alt-Retrocés*, ja no serà possible reiniciar el servidor X amb les tecles Ctrl+Alt+Retrocés.
- 2. Opcions de la targeta gràfica: us permet activar o desactivar tres funcions específiques en funció de la targeta gràfica.
- 3. Interfície gràfica a l'inici: la majoria de les vegades, es marca *l'inici automàtic de la interfície gràfica (Xorg) a l'arrencada* per fer que l'arrencada canviï al mode gràfic, és possible desmarcar-la per a un servidor.

Després de fer clic al botó Surt, el sistema us demanarà que confirmeu. Encara hi ha temps per cancel·lar-ho tot i mantenir la configuració anterior, o per acceptar. En aquest cas, us heu de desconnectar i tornar a connectar per activar la nova configuració.

# <span id="page-22-0"></span>**5.5. Configura la disposició del teclat** keyboarddrake

## **5.5.1. Introducció**

L'eina keyboarddrake<sup>15</sup> us ajuda a configurar la disposició bàsica del teclat que voleu utilitzar a Mageia. Afecta la disposició del teclat per a tots els usuaris del sistema. Es pot trobar a la secció de maquinari del Centre de control de Mageia (MCC) amb l'etiqueta "Configura la disposició del teclat".

## **5.5.2. Disposició del teclat**

Aquí podeu seleccionar quina disposició de teclat voleu utilitzar. Els noms (llistats per ordre alfabètic) descriuen l'idioma, el país i/o l'ètnia per a què s'ha d'utilitzar cada disseny.

### **5.5.3. Tipus de teclat**

Aquest menú us permet seleccionar el tipus de teclat que feu servir. Si no esteu segur de quin triar, el millor és deixar-lo com a tipus predeterminat.

<sup>15</sup>Podeu iniciar aquesta eina des de la línia d'ordres, escrivint **keyboarddrake** com a root.

# <span id="page-23-0"></span>**5.6. Configura el dispositiu de punter (ratolí, ratolí tàctil)** mousedrake

Aquesta eina16 està present al Centre de Control de Mageia a la pestanya **Maquinari**.

Com que heu de tenir un ratolí per instal·lar Mageia, aquest ja està instal·lat per Drakinstall. Aquesta eina permet instal·lar un altre ratolí.

Els ratolins s'ordenen per tipus de connexió i després per model. Seleccioneu el vostre ratolí i feu clic a D'acord. La majoria de les vegades "Universal / Qualsevol ratolí PS/2 o USB" és adequat per a un ratolí recent. El nou ratolí es té en compte immediatament.

# <span id="page-23-1"></span>**5.7. Instal·leu i configureu una impressora** system-config-printer

## **5.7.1. Introducció**

La impressió la gestiona a Mageia un servidor anomenat CUPS. Té la seva pròpia [interfície de configuració](http://localhost:631) [<http://localhost:631>] a la qual es pot accedir mitjançant un navegador d'Internet, però Mageia ofereix la seva pròpia eina per instal·lar impressores anomenada system-config-printer que es comparteix amb altres distribucions com Fedora, Mandriva, Ubuntu i openSUSE.

Hauríeu d'habilitar el repositori non-free abans de continuar amb la instal·lació, perquè alguns controladors poden estar disponibles només d'aquesta manera.

La instal·lació de la impressora es realitza a la secció Maquinari del Centre de Control de Mageia. Seleccioneu l'eina17 Configura la impressió i l'escaneig.

MCC demanarà la instal·lació de dos paquets:

task-printing-server

task-printing-hp

Cal acceptar aquesta instal·lació per continuar. Es necessiten fins a 230 MB de dependències

Per afegir una impressora, seleccioneu el botó "Afegeix" impressora. El sistema intentarà detectar les impressores i els ports disponibles. La captura de pantalla mostra una impressora connectada a un port paral·lel. Si es detecta una impressora, com ara una impressora en un port USB, es mostrarà a la primera línia. La finestra també intentarà configurar una impressora de xarxa.

## **5.7.2. Impressora detectada automàticament**

Normalment es refereix a impressores USB. La utilitat cerca automàticament el nom de la impressora i el mostra. Seleccioneu la impressora i feu clic a "Següent". Si hi ha un controlador conegut associat a la impressora, s'instal·larà automàticament. Si hi ha més d'un controlador o cap controlador conegut, una finestra us demanarà que seleccioneu o proporcioneu un, tal com s'explica al paràgraf següent. Continuar amb [Sec](#page-24-0)[ció 5.7.4, "Completa el procés d'instal·lació"](#page-24-0)

# **5.7.3. No es detecta cap impressora automàticament**

<sup>16</sup>Podeu iniciar aquesta eina des de la línia d'ordres, escrivint **mousedrake** com a root.

<sup>17</sup>Podeu iniciar aquesta eina des de la línia d'ordres escrivint *system-config-printer*. Es demanarà la contrasenya de root.

Quan seleccioneu un port, el sistema carrega una llista de controladors i mostra una finestra per seleccionar un controlador. L'elecció es pot fer mitjançant una de les opcions següents.

- Seleccioneu la impressora de la base de dades
- proporcionar un fitxer PPD
- cerca un controlador per descarregar

En seleccionar a la base de dades, la finestra suggereix primer un fabricant d'impressora i, després, un dispositiu i un controlador associats. Si se suggereix més d'un controlador, seleccioneu-ne un que sigui recomanat, tret que hàgiu trobat algun problema amb aquest abans, en aquest cas seleccioneu el que sàpiga que funciona.

## <span id="page-24-0"></span>**5.7.4. Completa el procés d'instal·lació**

Després de la selecció del controlador, una finestra sol·licita informació que permetrà al sistema designar i descobrir la impressora. La primera línia és el nom amb el qual apareixerà el dispositiu a les aplicacions de la llista d'impressores disponibles. Aleshores, l'instal·lador suggereix imprimir una pàgina de prova. Després d'aquest pas, la impressora s'afegeix i apareix a la llista d'impressores disponibles.

## **5.7.5. Impressora de xarxa**

Les impressores de xarxa són impressores que estan connectades directament a una xarxa amb cable o sense fil, que estan connectades a un servidor d'impressió o que estan connectades a una altra estació de treball que serveixi de servidor d'impressió.

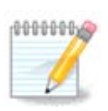

Sovint, és millor configurar el servidor DHCP per associar sempre una adreça IP fixa amb l'adreça MAC de la impressora. Per descomptat, hauria de ser la mateixa que l'adreça IP a la qual està configurada la impressora del servidor d'impressió, si en té una de fixa.

L'adreça Mac de la impressora és un número de sèrie donat a la impressora o al servidor d'impressió o a l'ordinador al qual està connectat, que es pot obtenir des d'una pàgina de configuració impresa per la impressora o que es pot escriure en una etiqueta de la impressora o del servidor d'impressió. Si la vostra impressora compartida està connectada a un sistema Mageia, podeu executar-hi *ifconfig* com a root per trobar l'adreça MAC. És la seqüència de números i lletres després de "HWaddr".

Podeu afegir la vostra impressora de xarxa escollint el protocol que utilitza per parlar amb el vostre ordinador a través de la xarxa. Si no sabeu quin protocol triar, podeu provar l'opció Impressora de xarxa - Cerca impressora de xarxa al menú Dispositius i donar l'adreça IP de la impressora al quadre de la dreta, on diu "amfitrió".

Si l'eina reconeix la vostra impressora o el vostre servidor d'impressió, us proposarà un protocol i una cua, però podeu triar-ne un de més adequat de la llista que hi ha a sota o donar el nom de la cua correcte si no és a la llista.

Consulteu la documentació que s'inclou amb la vostra impressora o servidor d'impressió per trobar quins protocol(s) admeten i possibles noms de cua específics.

## **5.7.6. Protocols d'impressió en xarxa**

Una tècnica actual és una desenvolupada per Hewlett-Packard i coneguda com JetDirect. Permet l'accés a una impressora connectada directament a la xarxa mitjançant un port Ethernet. Heu de conèixer l'adreça IP a la qual es coneix la impressora a la xarxa. Aquesta tècnica també s'utilitza dins d'alguns encaminadors ADSL que contenen un port USB per connectar la impressora. En aquest cas, l'adreça IP és la de l'encaminador. Tingueu en compte que l'eina "Hp Device Manager" pot gestionar l'adreça IP configurada dinàmicament, establint un URI com *hp:/net/<name-of-the-printer>*. En aquest cas, no cal una adreca IP fixa.

Trieu l'opció AppSocket/HP JetDirect com a protocol i configureu l'adreça a Host:, no canvieu el número de port, tret que sàpigues que cal canviar-lo. Després de la selecció del protocol, la selecció del controlador és la mateixa que l'anterior.

Els altres protocols són:

- *Protocol d'impressió per Internet (ipp)*: una impressora a la qual es pot accedir en una xarxa TCP/IP mitjançant el protocol IPP, per exemple, una impressora connectada a una estació mitjançant CUPS. Aquest protocol també pot ser utilitzat també per alguns encaminadors ADSL.
- Protocol d'impressió per Internet (https): el mateix que ipp, però amb transport http i amb protocol segur TLS. S'ha de definir el port. Per defecte, s'utilitza el port 631.
- Protocol d'impressió per Internet (ipps): el mateix que ipp, però amb protocol segur TLS.
- Amfitrió o impressora LPD/LPR: una impressora a la qual es pot accedir en una xarxa TCP/IP mitjançant el protocol LPD, per exemple, una impressora connectada a una estació mitjançant LPD.
- Impressora Windows mitjançant SAMBA: una impressora connectada a una estació amb Windows o un servidor SMB i compartida.

L'URI també es pot afegir directament. Aquests són alguns exemples sobre com formar l'URI:

• Appsocket

ocket://ip-address-or-hostname:port

• Protocol d'impressió per Internet (IPP)

ipp://ip-address-or-hostname:port-number/resource

http://ip-address-or-hostname:port-number/resource

• Protocol Line Printer Daemon (LPD)

lpd://username@ip-address-or-hostname/queue

Podeu trobar informació addicional a la [documentació de CUPS](http://www.cups.org/documentation.php/doc-1.5/network.html) [[http://www.cups.org/documentati](http://www.cups.org/documentation.php/doc-1.5/network.html)[on.php/doc-1.5/network.html\]](http://www.cups.org/documentation.php/doc-1.5/network.html).

## **5.7.7. Propietats del dispositiu**

Podeu accedir a les propietats del dispositiu. El menú permet accedir als paràmetres del servidor CUPS. Per defecte s'inicia un servidor CUPS al vostre sistema, però podeu especificar-ne un de diferent amb el menú Servidor | Connecta..., una altra finestra que dóna accés a la configuració d'altres paràmetres específics del servidor, seguint Servidor| Ajustaments

## **5.7.8. Resolució de problemes**

Podeu trobar informació sobre els errors que es produeixen durant la impressió inspeccionant /var/log/ cups/error\_log

També podeu accedir a una eina per diagnosticar problemes mitjançant el menú Ajuda | Soluciona els problemes.

### **5.7.9. Especifics**

És possible que alguns controladors per a impressores específiques no estiguin disponibles a Mageia o no funcionin. En aquest cas, feu una ullada al lloc [d'openprinting](http://openprinting.org/printers/) [\[http://openprinting.org/printers/](http://openprinting.org/printers/)] per comprovar si hi ha disponible un controlador per al vostre dispositiu. En cas afirmatiu, comproveu si el paquet ja està present a Mageia i en aquest cas instal·leu-lo manualment. A continuació, torneu a fer el procés d'instal·lació per configurar la impressora. En tots els casos, informeu del problema a bugzilla o al fòrum si us trobeu còmode amb aquesta eina i proporcioneu la informació del model i del controlador i si la impressora funciona o no després de la instal·lació. Aquí teniu algunes fonts per trobar altres controladors actualitzats o per a dispositius més recents.

#### **Impressores Brother**

[Aquesta pàgina](http://welcome.solutions.brother.com/bsc/public_s/id/linux/en/download_prn.html) [\[http://welcome.solutions.brother.com/bsc/public\\_s/id/linux/en/download\\_prn.html\]](http://welcome.solutions.brother.com/bsc/public_s/id/linux/en/download_prn.html) ofereix una llista de controladors proporcionats per Brother. Cerqueu el controlador del vostre dispositiu, descarregueu els rpm(s) i instal·leu-los.

Heu d'instal·lar els controladors Brother abans d'executar la utilitat de configuració.

#### **Impressores Hewlett-Packard i dispositius All in One**

Aquests dispositius utilitzen l'eina hplip. S'instal·la automàticament després de la detecció o selecció de la impressora. Podeu trobar més informació [aquí](http://hplipopensource.com/hplip-web/index.html) [[http://hplipopensource.com/hplip-web/index.html\]](http://hplipopensource.com/hplip-web/index.html). L'eina "HP Device Manager" està disponible al menú Sistema. També visualitzeu la [configuració](http://hplipopensource.com/hplip-web/install/manual/hp_setup.html) [[http://hplipopensour](http://hplipopensource.com/hplip-web/install/manual/hp_setup.html)[ce.com/hplip-web/install/manual/hp\\_setup.html\]](http://hplipopensource.com/hplip-web/install/manual/hp_setup.html) per a la gestió de la impressora.

S'ha d'instal·lar un dispositiu HP All in one com a impressora i s'afegiran les funcions de l'escàner. Tingueu en compte que, de vegades, la interfície Xsane no permet escanejar negatius o diapositives (el lliscant d'il·luminació no pot funcionar). En aquest cas, és possible escanejar, utilitzant el mode autònom, i desar la imatge en una targeta de memòria o un llapis USB inserit al dispositiu. Després, obriu el vostre programari d'imatge preferit i carregueu la vostra imatge des de la targeta de memòria que apareix a la carpeta /media.

#### **Impressora en color Samsung**

Per a impressores en color específiques de Samsung i Xerox, [aquest lloc ofereix controladors \[http://fo](http://foo2qpdl.rkkda.com/)[o2qpdl.rkkda.com/](http://foo2qpdl.rkkda.com/)] per al protocol QPDL.

#### **Impressores i escàners Epson**

Els controladors per a impressores Epson estan disponibles [en aquesta pàgina de cerca](http://download.ebz.epson.net/dsc/search/01/search/?OSC=LX) [\[http://downlo](http://download.ebz.epson.net/dsc/search/01/search/?OSC=LX)[ad.ebz.epson.net/dsc/search/01/search/?OSC=LX](http://download.ebz.epson.net/dsc/search/01/search/?OSC=LX)]. Per a la part de l'escàner, primer heu d'instal·lar el paquet "iscan-data" i després "iscan" (en aquest ordre). També pot estar disponible un paquet iscan-plugin i s'ha d'instal·lar. Trieu els paquets *rpm* segons la vostra arquitectura.

És possible que el paquet iscan generi un avís sobre un conflicte amb sane. Els usuaris han informat que aquest avís es pot ignorar.

#### **Impressores Canon**

Per a les impressores Canon, pot ser aconsellable instal·lar una eina anomenada turboprint [disponible aquí](http://www.turboprint.info/) [<http://www.turboprint.info/>].

# <span id="page-26-0"></span>**5.8. Configura un escàner**

scannerdrake

## **5.8.1. Instal·lació**

Aquesta eina <sup>18</sup> us permet configurar un únic dispositiu d'escàner o un dispositiu multifunció que inclogui l'escaneig. També us permet compartir dispositius locals connectats a aquest ordinador amb un ordinador remot o accedir a escàners remots.

<sup>18</sup>Podeu iniciar aquesta eina des de la línia d'ordres, escrivint *scannerdrake* com a root.

Quan inicieu aquesta eina per primera vegada, podeu rebre el missatge següent:

*"Els paquets SANE s'han d'instal·lar per utilitzar escàners*

*Voleu instal·lar els paquets SANE?"*

Trieu *Sí* per continuar. Instal·larà scanner-gui i task-scanning si encara no estan instal·lats.

Si el vostre escàner s'identifica correctament, de manera que si a la pantalla anterior veieu el nom del vostre escàner, l'escàner està preparat per utilitzar-lo, per exemple, amb *XSane* o *Simple Scan*.

En aquest cas, potser voldreu configurar l'opció de *Compartició d'escàners*. Podeu llegir-ne a [Secció 5.8.2,](#page-27-1) ["Compartició d'escàners"](#page-27-1).

Tanmateix, si el vostre escàner no s'ha identificat correctament, i comprovar els seus cable(s), l'interruptor d'alimentació i després prémer *Cerca escàners nous* no ajuda, haureu de prémer *Afegiu un escàner manualment*.

Trieu la marca del vostre escàner a la llista que veieu, després el seu tipus a la llista d'aquesta marca i feu clic a *D'acord*

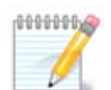

Si no trobeu el vostre escàner a la llista, feu clic a *Cancel·la*

Comproveu si el vostre escàner és compatible a la pàgina [SANE: Dispositius compatibles](http://www.sane-project.org/lists/sane-mfgs-cvs.html) [\[http://](http://www.sane-project.org/lists/sane-mfgs-cvs.html) [www.sane-project.org/lists/sane-mfgs-cvs.html\]](http://www.sane-project.org/lists/sane-mfgs-cvs.html) i demaneu ajuda als [fòrums](http://forums.mageia.org/en/) [[http://forums.ma](http://forums.mageia.org/en/)[geia.org/en/\]](http://forums.mageia.org/en/).

## Figura 1. Trieu el dispositiu

<span id="page-27-0"></span>Podeu deixar aquesta opció a *Detecta automàticament els ports disponibles* tret que la interfície del vostre escàner sigui un port paral·lel. En aquest cas, seleccioneu */dev/parport0* si només en teniu un.

Després de fer clic a *D'acord*, en la majoria dels casos veureu una pantalla semblant a la següent.

Si no obteniu aquesta pantalla, llegiu [Secció 5.8.4, "Passos addicionals d'instal·lació"](#page-28-1)

# <span id="page-27-1"></span>**5.8.2. Compartició d'escàners**

Aquí podeu triar si els escàners connectats a aquesta màquina han de ser accessibles per màquines remotes i per quines màquines remotes. També podeu decidir aquí si els escàners de màquines remotes haurien d'estar disponibles en aquesta màquina.

Compartició d'escàners amb els amfitrions: el nom o l'adreça IP dels amfitrions es pot afegir o esborrar de la llista d'amfitrions amb permís per accedir als dispositiu(s) locals en aquest ordinador.

Utiilitza els escàners dels amfitrions: el nom o l'adreça IP dels amfitrions es poden afegir o esborrar de la llista d'amfitrions que donen accés a un escàner remot.

Compartició d'escàners amb amfitrions: podeu afegir un amfitrió.

Compartició d'escàners amb amfitrions: especifiqueu quins host(s) afegir o permetre totes les màquines remotes.

"Totes les màquines remotes" poden accedir a l'escàner local.

Si el paquet *saned* encara no està instal·lat, l'eina ofereix fer-ho.

Al final, l'eina alterarà aquests fitxers:

*/etc/sane.d/saned.conf*

*/etc/sane.d/net.conf*

*/etc/sane.d/dll.conf* per afegir o comentar la directiva "net"

També configurarà *saned* i *xinetd* per iniciar-se a l'arrencada.

## **5.8.3. Especifics**

• Hewlett-Packard

La majoria dels escàners d'HP es gestionen des de l'*HP Device Manager* (hplip), que també gestiona les impressores. En aquest cas, aquesta eina no us permet configurar-la i us convida a utilitzar l'*HP Device Manager*.

• Epson

Els controladors estan disponibles des [d'aquesta pàgina](http://download.ebz.epson.net/dsc/search/01/search/?OSC=LX) [\[http://download.ebz.epson.net/dsc/search/01/se](http://download.ebz.epson.net/dsc/search/01/search/?OSC=LX)[arch/?OSC=LX\]](http://download.ebz.epson.net/dsc/search/01/search/?OSC=LX). Quan s'indiqui, primer heu d'instal·lar el paquet *iscan-data* i després *iscan* (en aquest ordre). És possible que el paquet *iscan* generi un avís sobre un conflicte amb *sane*. Els usuaris han informat que aquest avís es pot ignorar.

## <span id="page-28-1"></span>**5.8.4. Passos addicionals d'instal·lació**

És possible que després de seleccionar un port per al vostre escàner a la [Figura 1, "Trieu el dispositiu"](#page-27-0) pantalla, hàgiu de fer un o més passos addicionals per configurar correctament el vostre escàner.

• En alguns casos, se us diu que l'escàner necessita que es carregui el seu firmware cada vegada que s'inicia. Aquesta eina us permet carregar-la al dispositiu, després d'instal·lar-la al vostre sistema. En aquesta pantalla podeu instal·lar el microprogramari des d'un CD o una instal·lació de Windows, o instal·lar el que heu baixat d'un lloc d'Internet del proveïdor.

Quan cal carregar el microprogramari del dispositiu, pot trigar molt de temps a cada primer ús, possiblement més d'un minut. Així que tingueu paciència.

- A més, pot ser que aparegui una pantalla que us digui que ajusteu el fitxer /etc/sane.d/"name\_of\_your\_SA-*NE\_backend".conf*.
- Llegiu aquestes o altres instruccions que rebeu amb atenció i si no sabeu què fer, no dubteu a demanar ajuda als [fòrums \[http://forums.mageia.org/en/](http://forums.mageia.org/en/)].

# <span id="page-28-0"></span>**5.9. Configura un SAI per monitorar el corrent** drakups

Aquesta pàgina encara no s'ha escrit per falta de recursos. Si creieu que podeu escriure aquesta ajuda, contacteu amb [l'Equip de Documentació](https://wiki.mageia.org/en/Documentation_team) [[https://wiki.mageia.org/en/Documentation\\_team](https://wiki.mageia.org/en/Documentation_team)]. Gràcies per endavant.

Podeu iniciar aquesta eina des de la línia d'ordres, escrivint **drakups** com a root.

# <span id="page-29-0"></span>**6. Xarxa i Internet**

En aquesta pantalla podeu triar entre diverses eines de xarxa. Feu clic a l'enllaç següent per obtenir més informació.

- 1. Administra dispositius de xarxa
	- a. [Secció 6.1, "Centre de xarxes"](#page-29-1)
	- b. [Secció 6.2, "Configura una interfície de xarxa nova \(LAN, ISDN, ADSL...\)"](#page-31-0)
	- c. [Secció 6.3, "Suprimeix una connexió"](#page-36-0)
- 2. Personalitza i assegura la xarxa
	- a. [Secció 6.4, "Servidor intermediari"](#page-37-0)
	- b. [Secció 6.5, "Comparteix la connexió a internet amb altres màquines locals"](#page-37-1)
	- c. [Section 6.6, "Administra diferents perfils de xarxa"](#page-38-0)
	- d. [Secció 6.7, "Configura la connexió VPN per assegurar l'accés a la xarxa"](#page-40-0)
- 3. Altres
	- a. [Secció 6.8, "Definicions dels amfitrions"](#page-41-0)

## <span id="page-29-1"></span>**6.1. Centre de xarxes** draknetcenter

Aquesta eina19 es troba a la pestanya Xarxa i Internet al Centre de Control de Mageia amb l'etiqueta "Centre de xarxa"

# **6.1.1. Introducció**

Quan s'inicia aquesta eina, s'obre una finestra amb totes les xarxes configurades a l'ordinador, sigui quin sigui el seu tipus (cable, sense fil, satèl·lit, etc.). En fer clic en un d'ells, apareixen tres o quatre botons, segons el tipus de xarxa, que permeten tenir cura de la xarxa, canviar-ne la configuració o connectar/desconnectar. Aquesta eina no està pensada per crear una xarxa, per això vegeu Configuració d'una nova interfície de xarxa (LAN, RDSI, ADSL, ...) a la mateixa pestanya MCC.

A la captura de pantalla següent, donada com a exemple, podem veure dues xarxes, la primera està cablejada i connectada, reconeixible per aquesta icona « (aquest no està connectat ») i la segona secció mostra xarxes sense fil, no connectades reconeixible per aquesta icona  $\geq$  i aquest  $\geq$  si està connectat. Per als altres tipus de xarxa, el codi de color és sempre el mateix, verd si està connectat i vermell si no està connectat.

A la part sense fil de la pantalla també es poden veure totes les xarxes detectades, amb el SSID, la intensitat del senyal, si estan xifrades (en vermell) o no (en verd) i el mode de funcionament. Feu clic a l'escollit i després a Monitor, Configurar o Connectar. Aquí és possible passar d'una xarxa a una altra. Si se selecciona una xarxa privada, s'obrirà la finestra Configuració de la xarxa (vegeu més avall) i us demanarà configuracions addicionals (en particular, una clau de xifratge).

Feu clic a Actualitzar per actualitzar la pantalla.

<sup>19</sup>Podeu iniciar aquesta eina des de la línia d'ordres, escrivint **draknetcenter** com a root.

# **6.1.2. El botó de Monitor**

Aquest botó permet veure l'activitat de la xarxa, les descàrregues (cap a l'ordinador, en vermell) i les càrregues (cap a Internet, en verd). La mateixa pantalla està disponible fent clic amb el botó dret a la icona d'Internet a la safata del sistema -> Xarxes

Hi ha una pestanya per a cada xarxa (aquí eth0 és la xarxa cablejada, el loopback local i wlan0 la xarxa sense fil) i una pestanya de connexió que ofereix detalls sobre l'estat de la connexió.

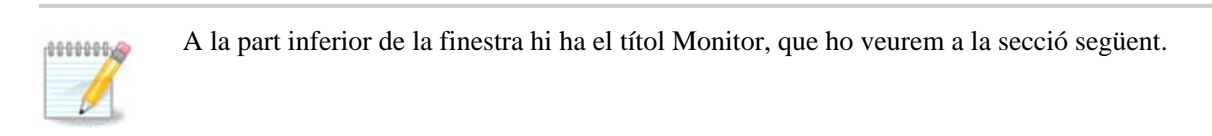

# **6.1.3. El botó de configuració**

### **A - Per a un connexió de xarxa per cable**

És possible canviar tots els paràmetres donats durant la creació de la xarxa. La majoria de les vegades, comprovar la IP automàtica (BOOTP/DHCP) servirà, però en cas de problemes, la configuració manual pot donar millors resultats.

Per a una xarxa residencial, l'adreça IP sempre es veu com 192.168.0.x, la màscara de xarxa és 255.255.255.0 i la passarel·la i els servidors DNS estan disponibles al lloc web del vostre proveïdor.

Habilita el comptatge del trànsit si està marcat, comptarà el trànsit cada hora, diària o mensualment. Els resultats són visibles al monitor de xarxa detallat a la secció anterior. Un cop habilitat, potser haureu de tornar a connectar-vos a la xarxa.

#### **Permet que el gestor de xarxa controli la interficie:**

Aquesta secció encara no s'ha escrit per falta de recursos. Si creieu que podeu escriure aquesta ajuda, contacteu amb [l'equip de Documentació](https://wiki.mageia.org/en/Documentation_team) [\[https://wiki.mageia.org/en/Documentation\\_team\]](https://wiki.mageia.org/en/Documentation_team). Gràcies per endavant.

#### Ell botó Avançat

Aquesta secció encara no s'ha escrit per falta de recursos. Si creieu que podeu escriure aquesta ajuda, contacteu amb [l'equip de Documentació](https://wiki.mageia.org/en/Documentation_team) [\[https://wiki.mageia.org/en/Documentation\\_team\]](https://wiki.mageia.org/en/Documentation_team). Gràcies per endavant.

#### **B - Per a una xarxa sense fil**

Només s'expliquen els elements que no s'han vist anteriorment.

#### **Mode de funcionament**

Seleccioneu Gestionat si la connexió és a través d'un punt d'accés, hi ha un **ESSID** detectat. Seleccioneu Adhoc si és una xarxa d'igual a igual. Seleccioneu **Mestre** si la vostra targeta de xarxa s'utilitza com a punt d'accés, la vostra targeta de xarxa necessita admetre aquest mode.

#### **Mode de xifratge i clau de xifratge:**

Si es tracta d'una xarxa privada, heu de conèixer aquesta configuració.

WEP utilitza una contrasenya i és més feble que WPA que utilitza una frase de contrasenya. La clau precompartida WPA també s'anomena WPA personal o WPA domèstica. WPA Enterprise no s'utilitza sovint a les xarxes privades.

#### **Permet la itinerància dels punts d'accés**:

El roaming és una tecnologia que permet que l'ordinador canviï el seu punt d'accés mentre es manté connectat a la xarxa.

#### Ell botó Avançat

Aquesta pàgina encara no s'ha escrit per falta de recursos. Si creieu que podeu escriure aquesta ajuda, contacteu amb [l'Equip de Documentació](https://wiki.mageia.org/en/Documentation_team) [[https://wiki.mageia.org/en/Documentation\\_team](https://wiki.mageia.org/en/Documentation_team)]. Gràcies per endavant.

## **6.1.4. El botó dels paràmetres avançats**

Aquesta secció encara no s'ha escrit per falta de recursos. Si creieu que podeu escriure aquesta ajuda, contacteu amb [l'equip de Documentació](https://wiki.mageia.org/en/Documentation_team) [https://wiki.mageia.org/en/Documentation team]. Gràcies per endavant.

# <span id="page-31-0"></span>**6.2. Configura una interfície de xarxa nova (LAN, ISDN, ADSL...)** drakconnect

## **6.2.1. Introducció**

Aquesta eina20 permet configurar la major part de la xarxa local o connexió a Internet. Heu de conèixer una mica d'informació del vostre proveïdor d'accés o l'administrador de la xarxa.

Seleccioneu el tipus de connexió que desitjar establir, segons el tipus de maquinari i el tipus de proveïdor.

## **6.2.2. Una connexió nova amb fil (Ethernet)**

- 1. La primera finestra enumera les interfícies que estan disponibles. Seleccioneu la que vulgueu configurar.
- 2. En aquest punt, l'elecció es dona entre una automàtica o una adreça IP manual.
- 3. IP automàtica.
	- a. *Paràmetres de xarxa/IP*: heu de seleccionar si els servidors DNS són declarats per servidor DHCP o s'especifiquen de forma manual, com s'explica a continuació. En l'últim cas, l'adreça IP dels servidors DNS s'ha d'establir. El nom d'amfitrió de l'ordinador es pot especificar aquí. Si no s'especifica HOSTNAME, el nom localhost.localdomain s'atribueix per defecte. El nom d'amfitrió també pot ser proporcionat pel servidor DHCP amb l'opció *Assignar un nom d'amfitrió del servidor DHCP*. No tots els servidors DHCP tenen una funció d'aquest tipus i si està configurant el seu PC per obtenir una adreça IP d'un encaminador domèstic ADSL, és poc probable.
	- b. El botó avançat dona l'oportunitat d'especificar:
		- Domini de cerca (no accessible, segons el que disposa pel servidor DHCP)
		- el client DHCP
		- Temps esgotat DHCP
		- Utilitzeu el servidor YP des de DHCP (s'activa per defecte): especifiqueu el servidor NIS

<sup>20</sup>Podeu iniciar aquesta eina des de la línia d'ordres, escrivint **drakconnect** com a root.

- Utilitzi el servidor NTPD des de DHCP (sincronització de rellotge)
- El HOSTNAME requerit per DHCP. Utilitzeu aquesta opció si el servidor DHCP requereix que el client especifiqui un nom d'amfitrió abans de rebre una adreça IP. Aquesta opció no és tractada per alguns servidors DHCP.
- c. Després d'acceptar, els últims passos que són comuns a tots els paràmetres de connexió s'expliquen: [Secció 6.2.11, "Acabant la configuració"](#page-36-1)
- 4. Configuració manual
	- a. *Configuració Ethernet/IP*: heu de declarar quins servidors DNS es volen utilitzar. El HOSTNAME de l'ordinador es pot especificar aquí. Si no s'especifica el HOSTNAME , el nom localhost.localdomain s'atribueix per defecte.

Per a una xarxa residencial, l'adreça IP normalment apareix com a *192.168.x.x*, la màscara de xarxa és *255.255.255.0*, i la passarel·la i els servidors DNS estan disponibles al lloc web del vostre proveïdor de serveis.

Dins dels paràmetres avançats, podeu especificar un *Domini de cerca*. En general, seria el vostre domini personal, és a dir, si el vostre ordinador es diu "splash", i el seu nom de domini complet és "splash.boatanchor.net", el domini de cerca seria "boatanchor.net". A menys que específicament es necessiti, no fa falta definir-ho. Un cop més, l'ADSL domèstica no necessitaria aquest paràmetre.

b. Els propers passos estan exposalts a [Secció 6.2.11, "Acabant la configuració"](#page-36-1)

# **6.2.3. Una connexió nova de satèl·lit (DVB)**

Aquesta secció encara no s'ha escrit per falta de recursos. Si creieu que podeu escriure aquesta ajuda, contacteu amb [l'equip de Documentació](https://wiki.mageia.org/en/Documentation_team) [\[https://wiki.mageia.org/en/Documentation\\_team\]](https://wiki.mageia.org/en/Documentation_team). Gràcies per endavant.

# **6.2.4. Una connexió nova de mòdem per cable**

- 1. La primera finestra enumera les interfícies que estan disponibles. Seleccioneu la que vulgueu configurar.
- 2. En aquest punt, l'elecció es dona entre una automàtica o una adreça IP manual.
- 3. Heu d'especificar un mètode d'autentificació:
	- Cap
	- BPALogin (necessari per a Telstra). En aquest cas, heu de proporcionar el nom d'usuari i contrasenya.
- 4. IP automàtica.
	- a. *Paràmetres del cable/IP*: heu de seleccionar si els servidors DNS són declarats pel servidor DHCP o s'especifiquen de forma manual, com s'explica a continuació. En l'últim cas, s'ha d'establir l'adreça IP dels servidors DNS. El nom d'amfitrió de l'ordinador es pot especificar aquí. Si no s'especifica el HOSTNAME, el nom localhost.localdomain s'atribueix per defecte. El nom d'amfitrió també pot ser proporcionat pel servidor DHCP amb l'opció *Assigna el nom d'amfitrió des del servidor DHCP*. No tots els servidors DHCP tenen una funció d'aquest tipus i si està configurant el vostre PC per obtenir una adreça IP d'un encaminador ADSL domèstic, és poc probable.
	- b. El botó avançat dona l'oportunitat d'especificar:
		- Domini de cerca (no accessible, segons el que disposa pel servidor DHCP)
		- el client DHCP
		- Temps esgotat DHCP
		- Utilitzeu el servidor YP des de DHCP (s'activa per defecte): especifiqueu el servidor NIS
		- Utilitzi el servidor NTPD des de DHCP (sincronització de rellotge)
- El HOSTNAME requerit per DHCP. Utilitzeu aquesta opció si el servidor DHCP requereix que el client especifiqui un nom d'amfitrió abans de rebre una adreça IP. Aquesta opció no és tractada per alguns servidors DHCP.
- c. Després d'acceptar, els últims passos que són comuns a tots els paràmetres de connexió s'expliquen: [Secció 6.2.11, "Acabant la configuració"](#page-36-1)
- 5. Configuració manual
	- a. *Paràmetres del cable/IP*: cal declarar els servidors DNS a utilitzar. El HOSTNAME de l'ordinador es pot especificar aquí. Si no s'especifica el HOSTNAME, el nom localhost.localdomain s'atribueix per defecte.

Per a una xarxa residencial, l'adreça IP normalment apareix com a *192.168.x.x*, la màscara de xarxa és *255.255.255.0*, i la passarel·la i els servidors DNS estan disponibles al lloc web del vostre proveïdor de serveis.

Dins dels paràmetres avançats, podeu especificar un *domini de cerca*. En general seria el vostre domini personal, és a dir, si el vostre ordinador es diu "splash", i el seu nom de domini complet és "splash.boatanchor.net", el domini de cerca seria "boatanchor.net". A menys que específicament no ho necessiteu, no caldria definir aquest paràmetre. Un cop més, la connexió domèstica no necessitaria aquest paràmetre.

b. Els propers passos estan exposalts a [Secció 6.2.11, "Acabant la configuració"](#page-36-1)

# **6.2.5. Una connexió nova ADSL**

- 1. Si l'eina detecta interfícies de xarxa, ofereix selecciona una i configurar-la.
- 2. Es proposa una llista de proveïdors, classificats per països. Seleccioni el seu proveïdor. Si no apareix, seleccioni l'opció No llistades i després ingressi les opcions donades pel seu proveïdor.
- 3. Seleccioneu un dels protocols disponibles:
	- DHCP (Dynamic Host Configuration Protocol)
	- Configuració TCP/IP manual
	- PPP sobre ADSL (PPPoA)
	- PPP sobre Ethernet (PPPoE)
	- Protocol de tunneling punt a punt (PPTP)
- 4. Paràmetres de l'accés
	- Compte d'accés (nom d'usuari)
	- Contrasenya del compte
	- (Avançat) Virtual Path ID (VPI)
	- (Avançat) Virtual Circuit ID (VCI)
- 5. Els propers passos estan exposalts a [Secció 6.2.11, "Acabant la configuració"](#page-36-1)

## **6.2.6. Una connexió nova XDSI**

- 1. L'auxiliar us demana quin dispositiu s'ha de configurar:
	- Elecció manual (targeta XDSI interna)
	- Mòdem XDSI extern
- 2. Es proposa una llista de maquinari, classificats per categoria i fabricant. Seleccioneu la seva targeta.
- 3. Seleccioneu un dels protocols disponibles:
- Protocol per la resta del món, excepte Europa (DHCP)
- Protocol per a Europa (EDSS1)
- 4. A continuació s'ofereix una llista de proveïdors, classificats per països. Seleccioneu el seu proveïdor. Si no apareix, selecció l'opció No és a la llista i després ingresseu les opcions que el seu proveïdor li va donar. Després li demanarà paràmetres:
	- Nom de la connexió
	- Número de telèfon
	- ID d'entrada
	- Contrasenya del compte
	- Mètode d'autenticació
- 5. Després d'això, heu de seleccionar si s'obté l'adreça IP pel mètode automàtic o manual. En l'últim cas, introduïu l'adreça IP i la màscara de subxarxa.
- 6. El següent pas és triar com s'obtenen les adreces dels servidors DNS, pel mètode automàtic o manual. En el cas de la configuració manual, heu de posar:
	- Nom de domini
	- Primer i segon Servidor DNS
	- Selecciona si el nom de l'amfitrió està configurat des de la IP. Aquesta opció se selecciona únicament si esteu segur que el vostre proveïdor està configurat per acceptar-ho.
- 7. El següent pas és triar la forma en què s'obté la direcció de la passarel·la, pel mètode automàtic o manual. En el cas de la configuració manual, ha d'introduir l'adreça IP.
- 8. Els propers passos estan exposalts a [Secció 6.2.11, "Acabant la configuració"](#page-36-1)

# **6.2.7. Una connexió nova sense fil (Wi-Fi)**

- 1. Una primera finestra mostra les interfícies disponibles i una entrada per al controlador de Windows (ndiswrapper). Seleccioneu el que voleu configurar. Utilitzeu ndiswrapper només si els altres mètodes de configuració no funcionan.
- 2. En aquest pas, es dóna l'opció entre els diferents punts d'accés que ha detectat la targeta.
- 3. Els paràmetres específics per a la targeta sense fil han de proporcionar:
	- Mode de funcionament:
		- Gestionat Per accedir a un punt d'accés existent (el més freqüent).

Ad-Hoc Per configurar la connexió directa entre ordinadors.

- Nom de la xarxa (ESSID)
- Mode de xifratge: depèn de com estigui configurat el punt d'accés.

WPA/ WPA2 Aquest mode de xifratge és preferible si el vostre maquinari ho permet.

- WEP Alguns maquinaris antics només tracten aquest mètode d'encriptació.
- Clau de xifratge

Generalment es proporciona amb el maquinari que dóna el punt d'accés.

- 4. En aquest pas, es pot triar entre una adreça IP automàtica o una adreça IP manual.
- 5. IP automàtica.
	- a. *Configuració IP*: heu de seleccionar si els servidors DNS els declara el servidor DHCP o s'especifiquen manualment, tal com s'explica a continuació. En l'últim cas, s'ha d'establir l'adreça IP dels

servidors DNS. Aquí es pot especificar el HOSTNAME de l'ordinador. Si no s'especifica cap HOST-NAME, el nom localhost.localdomain s'atribueix per defecte. El servidor DHCP també pot proporcionar el nom d'amfitrió amb l'opció *Assigna el nom d'amfitrió des del servidor DHCP*

- b. El botó avançat dona l'oportunitat d'especificar:
	- Domini de cerca (no accessible, segons el que disposa pel servidor DHCP)
	- el client DHCP
	- Temps esgotat DHCP
	- Obtén el servidor YP mitjançant DHCP (marcat per defecte): especifiqueu els servidors NIS
	- Utilitzi el servidor NTPD des de DHCP (sincronització de rellotge)
	- El HOSTNAME requerit per DHCP. Utilitzeu aquesta opció si el servidor DHCP requereix que el client especifiqui un nom d'amfitrió abans de rebre una adreça IP. Aquesta opció no és tractada per alguns servidors DHCP.
- c. Després d'acceptar la configuració, s'explica el pas, que és comú a totes les configuracions de connexió:
- 6. Configuració manual
	- a. *Configuració IP*: heu de declarar els servidors DNS. Aquí es pot especificar el HOSTNAME de l'ordinador. Si no s'especifica cap HOSTNAME, el nom localhost.localdomain s'atribueix per defecte.

Per a una xarxa residencial, l'adreça IP sempre es veu com *192.168.x.x*, la màscara de xarxa és *255.255.255.0* i la passarel·la i els servidors DNS estan disponibles al lloc web del vostre proveïdor.

A la configuració avançada, podeu especificar un *domini de cerca*. Ha de semblar al vostre nom d'amfitrió sense el primer nom, abans del punt.

b. Els propers passos estan exposalts a [Secció 6.2.11, "Acabant la configuració"](#page-36-1)

# **6.2.8. Una connexió nova GPRS/Edge/3G**

- 1. Si l'eina detecta interfícies sense fil, ofereix seleccionar-ne una i configurar-la.
- 2. Es demana el PIN. Deixeu-lo en blanc si no cal el PIN.
- 3. L'assistent demana una xarxa. Si no es detecta, seleccioneu l'opció No llistat.
- 4. Es proposa una llista de proveïdors, classificats per països. Seleccioni el seu proveïdor. Si no apareix, seleccioni l'opció No llistades i després ingressi les opcions donades pel seu proveïdor.
- 5. Proporcioneu els paràmetres d'accés
	- Nom del punt d'accés
	- Compte d'accés (nom d'usuari)
	- Contrasenya del compte
- 6. Els propers passos estan exposalts a [Secció 6.2.11, "Acabant la configuració"](#page-36-1)

## **6.2.9. Una connexió nova de xarxa de marcatge directe de Bluetooth**

Aquesta secció encara no s'ha escrit per falta de recursos. Si creieu que podeu escriure aquesta ajuda, contacteu amb [l'equip de Documentació](https://wiki.mageia.org/en/Documentation_team) [\[https://wiki.mageia.org/en/Documentation\\_team\]](https://wiki.mageia.org/en/Documentation_team). Gràcies per endavant.

## **6.2.10. Una connexió nova de mòdem telefònic analògic (XTC)**

- 1. L'auxiliar us demana quin dispositiu s'ha de configurar:
	- Selecció manual
- Maquinari detectat, si n'hi ha.
- 2. Es proposa una llista de ports. Seleccioneu el vostre port.
- 3. Si encara no s'ha instal·lat, se li suggerirà que instal·leu el paquet *kppp-provider*.
- 4. Es proposa una llista de proveïdors, classificats per països. Seleccioneu el vostre proveïdor. Si no apareix a la llista, seleccioneu l'opció No és a la llista - Edita manualment i, a continuació, introduïu les opcions que ha donat el vostre proveïdor. Aleshores es demana les opcions de connexió telefònica:
	- *Nom de la connexió*
	- *Número de telèfon*
	- *ID d'inici de sessió*
	- *Contrasenya*
	- *Autenticació*, trieu entre:
		- PAP/CHAP
		- Basat en script
		- PAP
		- Basat en terminal
		- CHAP
- 5. Els propers passos estan exposalts a [Secció 6.2.11, "Acabant la configuració"](#page-36-1)

# <span id="page-36-1"></span>**6.2.11. Acabant la configuració**

En el pas pròxim, pots especificar:

- *Permetre als usuaris gestionar la connexió*
- *Inicieu la connexió en l'arrencada*
- *Habilita el comptatge del trànsit*
- *Permet que la interfície sigui controlada per Network Manager*
- En el cas d'una connexió sense fil, una casella addicional és *Permetre la itinerància del punt d'accés* que ofereix la possibilitat de canviar automàticament entre el punt d'accés segons la intensitat del senyal.

Amb el botó avançat, podeu especificar:

- Mètrica (10 per defecte)
- MTU
- Connexió en calent de la xarxa
- Habilita el túnel d'IPv6 a IPv4

L'últim pas us permet especificar si la connexió s'iniciarà immediatament o no.

# <span id="page-36-0"></span>**6.3. Suprimeix una connexió**

drakconnect --del

Aquí podeu suprimir una interfície de xarxa<sup>21</sup>.

Feu clic al menú desplegable, trieu el que vulgueu suprimir i després feu clic a *Següent*.

<sup>21</sup>També podeu iniciar aquesta eina des de la línia d'ordres, **drakconnect --del** com a root.

Veureu un missatge que dirà que la interfície de xarxa s'ha suprimit correctament.

# <span id="page-37-0"></span>**6.4. Servidor intermediari** drakproxy

Si heu d'utilitzar un servidor intermediari per accedir a Internet, podeu utilitzar aquesta eina<sup>22</sup> per configurar-lo. El vostre administrador de xarxa us donarà la informació que necessiteu. També podeu especificar alguns serveis als quals es pot accedir sense el proxy per excepció.

De la Viquipèdia, el -24-09-2012, article Servidor intermediari: a les xarxes d'ordinadors, un servidor intermediari és un servidor (un sistema informàtic o una aplicació) que actua com a intermediari per a les peticions dels clients que cerquen recursos d'altres servidors. Un client es connecta al servidor intermediari i sol·licita algun servei, com ara un fitxer, una connexió, una pàgina web o un altre recurs disponible des d'un servidor diferent. El servidor intermediari avalua la sol·licitud com una manera de simplificar i controlar la seva complexitat.

# <span id="page-37-1"></span>**6.5. Comparteix la connexió a internet amb altres màquines locals** drakgw

**6.5.1. Principis**

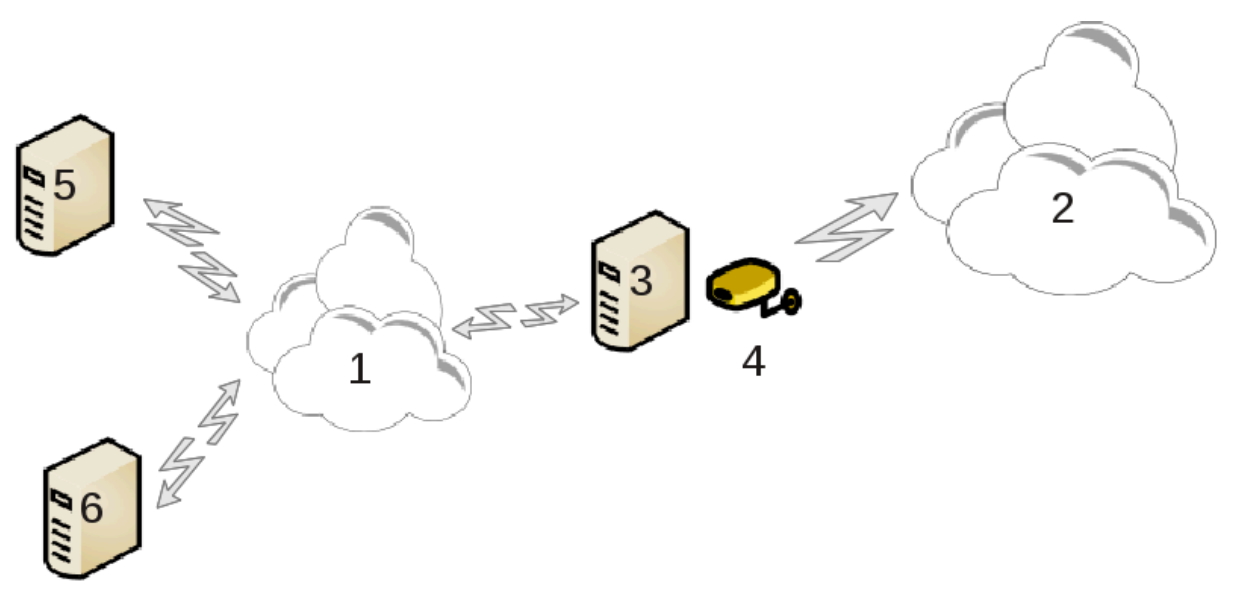

Això és útil quan teniu un ordinador (3) que té accés a Internet (2) i està connectat també a una xarxa local (1). Podeu utilitzar l'ordinador (3) com a passarel·la per donar aquest accés a altres estacions de treball (5) i (6) a la xarxa local (1). Per a això, la passarel·la ha de tenir dues interfícies; el primer, com ara una targeta ethernet, ha d'estar connectat a la xarxa local, i el segon (4) connectat a Internet (2).

El primer pas és verificar que la xarxa i l'accés a Internet estan configurats, tal com es documenta a [Secció 6.1,](#page-29-1) ["Centre de xarxes"](#page-29-1)

## **6.5.2. Assistent de passarel·la**

L'assistent<sup>23</sup> ofereix passos successius que es mostren a continuació:

<sup>22</sup>Podeu iniciar aquesta eina des de la línia d'ordres, escrivint **drakproxy** com a root.

<sup>23</sup>Podeu iniciar aquesta eina des de la línia d'ordres, escrivint **drakgw** com a root.

- Si l'assistent no detecta almenys dues interfícies, avisa sobre això i demana aturar la xarxa i configurar el maquinari.
- especificar la interfície utilitzada per a la connexió a Internet. L'assistent suggereix automàticament una de les interfícies, però hauríeu de comprovar que el que es proposa és correcte.
- especifiqueu quina interfície s'utilitza per a l'accés a la LAN. L'assistent també en proposa un, comproveu que sigui correcte.
- L'assistent proposa paràmetres per a la xarxa Lan, com ara l'adreça IP, la màscara i el nom de domini. Comproveu que aquests paràmetres siguin compatibles amb la configuració real. Es recomana acceptar aquests valors.
- especifiqueu si l'ordinador s'ha d'utilitzar com a servidor DNS. En cas afirmatiu, l'assistent comprovarà que el vincle estigui instal·lat. En cas contrari, heu d'especificar l'adreça d'un servidor DNS.
- especifiqueu si l'ordinador s'utilitzarà com a servidor DHCP. En cas afirmatiu, l'assistent comprovarà que dhcp-server està instal·lat i oferirà la seva configuració, amb les adreces d'inici i final en el rang DHCP.
- especifiqueu si l'ordinador s'utilitzarà com a servidor proxy. En cas afirmatiu, l'assistent comprovarà que squid està instal·lat i oferirà configurar-lo, amb l'adreça de l'administrador (admin@mydomain.com), nom del proxy (myfirewall@mydomaincom), el port (3128) i la mida de la memòria cau. (100 Mb).
- L'últim pas us permet comprovar si la passarel·la està connectada a impressores i compartir-les.

Se us avisarà de la necessitat de comprovar el tallafoc si està actiu.

## **6.5.3. Configuri el client**

Si heu configurat la màquina de passarel·la amb DHCP, només cal que especifiqueu a l'eina de configuració de que obtindreu una xarxa automàticament (mitjançant DHCP). Els paràmetres s'obtindran en connectar-se a la xarxa. Aquest mètode és vàlid sigui quin sigui el sistema operatiu que utilitzi el client.

Si heu d'especificar manualment els paràmetres de xarxa, en particular, heu d'especificar la passarel·la introduint l'adreça IP de la màquina que actua com a passarel·la.

# **6.5.4. Atura la compartició de connexió**

Si voleu deixar de compartir la connexió a l'ordinador Mageia, inicieu l'eina. Oferirà reconfigurar la connexió o aturar l'ús compartit

# <span id="page-38-0"></span>**6.6. Administra diferents perfils de xarxa** Draknetprofile

### **6.6.1. Introducció**

Cada interfície de xarxa d'un sistema Mageia es configura inicialment amb un conjunt fix de paràmetres. Això correspon al que espera un usuari d'un ordinador d'escriptori, però pot ser que no sigui adequat quan el sistema es mou entre diversos entorns de xarxa: fer que el sistema s'executi en diferents entorns de xarxa requerirà que coexisteixin múltiples configuracions per a un dispositiu de xarxa determinat. - En cas contrari, és possible que s'hagi de tornar a configurar la interfície cada vegada que canviï l'entorn de la xarxa.

#### **6.6.1.1. Perfils**

Linux proporciona suport per a múltiples configuracions de dispositius de xarxa com a característica estàndard. La noció de "perfil de xarxa" fa referència a un conjunt de configuracions de dispositius de xarxa, definides per a un entorn de xarxa específic. Cada perfil de xarxa té un nom: la configuració inicial que surt de la generació del sistema té el nom "per defecte"; quan es crea un perfil nou, s'ha d'especificar un nom diferent de tots els noms de perfil ja existents.

#### **6.6.1.2. Draknetprofile**

Draknetprofile és un component, molt senzill, del Centrre de Control de Mageia (MCC), el qual proporciona una interfície gràfica d'usuari (GUI) per gestionar perfils. Aquesta GUI permet

- canviar entre perfils, és a dir, activar un perfil de destinació per convertir-se en el "perfil actual",
- crear un perfil nou addicional,
- suprimir un perfil de la llista de perfils definits.

# **6.6.2. Execució de Draknetprofile**

#### **6.6.2.1. Definició de perfils, canvi de perfil**

La definició/modificació de perfils afecta tot el sistema Linux i tots els seus usuaris. Per tant, executar draknetprofile requereix privilegis de root. Normalment, el llançament s'aconsegueix des de l'MCC (que ja s'executa com a root):

#### **Figura 1: Centre de control de Mageia: pestanya Xarxa i Internet**

- 1. inicieu l'MCC prement la icona de l'MCC en un dels panells de l'escriptori,
- 2. seleccioneu la pestanya "Xarxa i Internet",
- 3. premeu "Gestiona diferents perfils de xarxa" a la secció "Personalitza i protegeix la xarxa" (contorn vermell sòlid a la figura 1).

Draknetprofile també es pot llançar mitjançant una instrucció de línia d'ordres des d'un emulador de terminal amb privilegis root (això pot ser útil quan cal consultar la sortida estàndard o la sortida d'error de draknetprofile, per exemple, per a la depuració d'errors). Simplement escriviu:

#### draknetprofile

Després del llançament, es mostrarà la pàgina principal de Draknetprofile:

#### **Figura 2: Accions de gestió de Draknetprofile**

La zona superior de la finestra conté la llista dels noms de tots els perfils definits actualment. La zona inferior presenta una sèrie de botons:

- "Activa" ... establiu el perfil seleccionat (zona superior de la finestra) com el perfil actual (i desa les propietats del perfil antic);
- "Nou" ... crea un perfil nou;
- "Suprimeix" ... suprimeix el perfil seleccionat de la llista de perfils definits;
- "Surt" ... surt de Draknetprofille.

Abans de prémer el botó "Activa" o "Suprimeix", heu de seleccionar un perfil de la llista: seleccioneu-lo fent clic amb el botó esquerre sobre el nom del perfil de destinació.

En prémer el botó "Nou" s'obrirà una finestra auxiliar on podreu escriure el nom del perfil que voleu crear; aquest nom ha de ser diferent de qualsevol perfil ja existent. Aquest perfil es crearà com una còpia precisa del perfil actiu actualment i s'activarà immediatament com a perfil actual. Probablement haureu d'especificar les seves propietats (modificar la configuració creada automàticament) en una segona acció independent:

• sortir de Draknetprofile (premeu el botó "Surt"),

- de nou a la pestanya "Xarxa i Internet", seleccioneu la pestanya "Configura una nova interfície de xarxa (...)" (marcada amb un contorn vermell guionat a la figura 1),
- després seguireu els passos per configurar la interfície; són similars a les que vau fer per configurar la interfície original durant la generació del sistema, tal com es documenta al manual de Drakconnect.

La zona mitjana de la finestra normalment s'amaga, premeu el botó "Avançat" per fer-la visible. Hauria de mostrar la llista de noms dels **mòduls** de Draknetprofile (com ara "xarxa", "tallafocs", "urpmi"), cadascun amb un botó de verificació al costat del nom; aquests botons de verificació determinen si les propietats controlades per aquest mòdul s'inclouen al perfil o no.

#### **6.6.2.2. Ús d'un sistema que tingui més d'un perfil**

En un sistema on es defineixen diversos perfils, es requereix una interacció addicional de l'usuari quan s'engega el sistema: al final de les activitats d'arrencada, just abans que comenci l'entorn d'escriptori, rebreu un missatge com

Seleccioneu el perfil de xarxa: (1) predeterminat (2) itinerància\*

Escriviu 1 o 2 per seleccionar el perfil "predeterminat", respectivament el perfil "itinerant", o intro per seleccionar el perfil que està marcat amb un asterisc (el perfil que estava actiu quan el sistema s'havia tancat).

Actualment (Mageia-5) sembla que hi ha un problema intermitent: passa que el sistema no respon després de demanar a l'usuari que seleccioni un perfil. L'única manera de sortir d'aquesta situació és llançar una altra arrencada. Aquest problema està en investigació.

### **6.6.3. Apèndix: Fitxers rellevants per a Draknetprofile**

Les dades de configuració de les interfícies de xarxa s'emmagatzemen al directori */etc/sysconfig/networkscripts/*, en fitxers amb noms com *ifcfg-xxx*.

El nom del perfil actiu actualment es manté al fitxer */etc/netprofile/current* .

# <span id="page-40-0"></span>**6.7. Configura la connexió VPN per assegurar l'accés a la xarxa** drakvpn

## **6.7.1. Introducció**

Aquesta eina24 permet configurar l'accés segur a una xarxa remota establint un túnel entre l'estació de treball local i la xarxa remota. Parlem aquí només de la configuració del costat de l'estació de treball. Suposem que la xarxa remota ja està en funcionament i que teniu la informació de connexió de l'administrador de la xarxa, com ara un fitxer de configuració .pcf .

## **6.7.2. Configuració**

Primer, seleccioneu Concentrador VPN Cisco o OpenVPN, depenent del protocol que s'utilitzi per a la vostra xarxa privada virtual.

A continuació, poseu un nom a la vostra connexió.

A la pantalla següent, proporcioneu els detalls de la vostra connexió VPN.

• Per a VPN Cisco

<sup>24</sup>Podeu iniciar aquesta eina des de la línia d'ordres, escrivint **drakvpn** com a root.

• Per a openvpn. El paquet openvpn i les seves dependències s'instal·laran la primera vegada que s'utilitzi l'eina.

Seleccioneu els fitxers que heu rebut de l'administrador de la xarxa.

Paràmetres avançats:

La següent pantalla demana l'adreça IP de la passarel·la.

Quan s'estableixin els paràmetres, teniu l'opció d'iniciar la connexió VPN.

Aquesta connexió VPN es pot configurar perquè s'iniciï automàticament amb una connexió de xarxa. Per ferho, torneu a configurar la connexió de xarxa per connectar-vos sempre a aquesta VPN.

### <span id="page-41-0"></span>**6.8. Definicions dels amfitrions** drakhosts

Si alguns sistemes de la vostra xarxa us ofereixen serveis i tenen adreces IP fixes, aquesta eina<sup>25</sup> permet especificar un nom per accedir-hi més fàcilment. A continuació, podeu utilitzar aquest nom en lloc de l'adreça IP.

Afegeix

Amb aquest botó, afegiu el nom d'un nou sistema. Obtindreu una finestra per especificar l'adreça IP, el nom d'amfitrió del sistema i, opcionalment, un àlies que es pot utilitzar de la mateixa manera que el nom.

Modifica

Podeu accedir als paràmetres d'una entrada prèviament definida. Vostè rep la mateixa finestra.

# <span id="page-41-1"></span>**7. Sistema**

En aquesta pantalla podeu triar entre diverses eines de sistema i d'administració. Feu clic a l'enllaç següent per obtenir més informació.

- 1. Gestiona els serveis del sistema
	- a. [Secció 7.1, "Autenticació"](#page-42-0)
	- b. [Secció 7.2, "Gestiona els serveis de sistema activant-los o desactivant-los"](#page-42-1)
	- c. [Secció 7.3, "Gestiona, afegeix i suprimeix lletres. Importa lletres de Windows \(TM\)"](#page-42-2)
- 2. Localització
	- a. [Secció 7.4, "Gestiona la data i l'hora"](#page-43-0)
	- b. [Secció 7.5, "Gestiona la localització del sistema"](#page-43-1)
- 3. Eines d'administració
	- a. [Secció 7.6, "Visualitza i cerca els registres del sistema"](#page-44-0)
	- b. [Secció 7.7, "Obre una consola com a administrador"](#page-45-0)
	- c. [Secció 7.8, "Usuaris i grups"](#page-45-1)*=Gestiona els usuaris del sistema*

<sup>25</sup>Podeu iniciar aquesta eina des de la línia d'ordres, escrivint **drakhosts** com a root.

d. [Secció 7.9, "Importa documents i paràmetres de Windows\(TM\)"](#page-46-0)

# <span id="page-42-0"></span>**7.1. Autenticació** drakauth

Aquesta eina<sup>26</sup> li permet modificar la manera en què pot ser reconegut com a usuari de la màquina o en la xarxa.

Per defecte, la informació per la seva autentificació s'emmagatzema en un arxiu en el seu ordinador. Modifica-ho solament si l'administrador de la xarxa el convida a fer-ho i li dona informació al respecte.

# <span id="page-42-1"></span>**7.2. Gestiona els serveis de sistema activant-los o desactivant-los** drakxservices

Aquesta pàgina encara no s'ha escrit per falta de recursos. Si creieu que podeu escriure aquesta ajuda, contacteu amb [l'Equip de Documentació](https://wiki.mageia.org/en/Documentation_team) [[https://wiki.mageia.org/en/Documentation\\_team](https://wiki.mageia.org/en/Documentation_team)]. Gràcies per endavant.

Podeu iniciar aquesta eina des de la línia d'ordres, escrivint **drakxservices** com a root.

# <span id="page-42-2"></span>**7.3. Gestiona, afegeix i suprimeix lletres. Importa lletres de Windows (TM)**

#### drakfont

Aquesta eina 27 està present al Centre de Control de Mageia sota la pestanya **Sistema**. Permet gestionar els tipus de lletra disponibles a l'ordinador. La pantalla principal mostra:

- els noms, estils i mides de tipus de lletra instal·lats.
- una vista prèvia del tipus de lletra seleccionat.
- alguns botons s'expliquen més endavant.

#### **Obtén lletres de Windows:**

Aquest botó afegeix automàticament els tipus de lletra que es troben a la partició de Windows. Heu de tenir Microsoft Windows instal·lat.

#### **Opcions:**

Us permet especificar les aplicacions o dispositius (principalment impressores) capaços d'utilitzar els tipus de lletra.

#### **Desinstal·la:**

Aquest botó és per eliminar els tipus de lletra instal·lats i possiblement estalviar una mica d'espai. Aneu amb compte a l'hora d'eliminar tipus de lletra perquè pot tenir conseqüències greus en els documents que els utilitzen.

#### **Importa:**

Permet afegir tipus de lletra d'un tercer (CD, internet, ...). Els formats admesos són ttf, pfa, pfb, pcf, pfm i gsf. Feu clic al botó **Importa** i després a **Afegeix**, apareixerà un gestor de fitxers on podeu seleccionar els tipus de lletra que voleu instal·lar, feu clic a **Instal·la** quan hàgiu acabat. S'instal·len a la carpeta /usr/share/fonts.

<sup>26</sup>Podeu iniciar aquesta eina des de la línia d'ordres, escrivint **drakauth** com a root.

<sup>27</sup>Podeu iniciar aquesta eina des de la línia d'ordres, escrivint **drakfont** com a root.

Si els nous tipus de lletra instal·lats (o eliminats) no apareixen a la pantalla principal de Drakfont, tanqueu-lo i torneu-lo a obrir per veure les modificacions.

#### <span id="page-43-0"></span>**7.4. Gestiona la data i l'hora** drakclock

Aquesta eina28 es troba sota la pestanya Sistema al centre de control de Mageia amb l'etiqueta "Gestiona la data i l'hora". En alguns entorns d'escriptori també ho trobem disponible fent clic al botó dret / Ajusteu data i hora ... en el rellotge de la safata del sistema.

És una eina molt senzilla.

A la part superior esquerra, trobem el **calendari**. A la captura de pantalla anterior, la data es Setembre (a la part superior esquerra), el segon (en blau) i és diumenge. Seleccioneu el mes (o l'any) fent clic a les petites fletxes a cada costat de Setembre (o 2012). Seleccioneu el dia fent clic en el seu número.

A la part inferior esquerra hi ha la sincronització del **Protocol de Temps de Xarxa**, és possible tenir un rellotge sempre a temps mitjançant la sincronització amb un servidor. Marqueu Habilita Protocol de Temps de Xarxa i trieu el servidor més proper.

A la part dreta hi ha el **rellotge**. És inútil ajustar el rellotge si NTP està activat. Tres caixes mostren les hores, minuts i segons (15, 28 i 22 a la captura de pantalla). Fer servir les fletxes per ajustar el rellotge a l'hora correcta. El format no pot canviar-se aquí, veure la configuració de l'entorn de l'escriptori per això.

Almenys, a la part inferior dreta, seleccioneu la vostra zona horària, feu clic al botó Canvia la Zona Horària i selecciona a la llista la ciutat més propera.

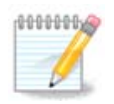

Fins i tot si no és possible seleccionar un format de data o hora en aquesta eina, es mostrarà a l'escriptori d'acord amb la configuració de localització.

# <span id="page-43-1"></span>**7.5. Gestiona la localització del sistema** localedrake

Aquesta eina<sup>29</sup> es pot trobar a la secció Sistema del Centre de Control de Mageia (MCC) anomenada "Gestiona" la localització del sistema". S'obre amb una finestra en la qual podeu triar el vostre idioma. L'elecció s'adapta als idiomes seleccionats durant la instal·lació.

El botó Avançat dóna accés per activar la compatibilitat amb la codificació antiga (no UTF8).

La segona finestra mostra una llista de països segons l'idioma seleccionat. El botó Altres països dóna accés als països que no figuren a la llista.

Heu de reiniciar la sessió després de qualsevol modificació.

# **7.5.1. Mètode d'entrada**

A la pantalla Altres països també podeu seleccionar un mètode d'entrada (al menú desplegable a la part inferior de la llista). Els mètodes d'entrada permeten als usuaris introduir caràcters multilingües (xinès, japonès, coreà, etc.).

<sup>28</sup>Podeu iniciar aquesta eina des de la línia d'ordres, escrivint **drakclock** com a root.

<sup>29</sup>També podeu iniciar aquesta eina des de la línia d'ordres, escrivint **localedrake** com a root.

Per a les configuracions locals asiàtiques i africanes, IBus s'establirà com a mètode d'entrada predeterminat, de manera que els usuaris no haurien de configurar-lo manualment.

Altres mètodes d'entrada (SCIM, GCIN, HIME, etc.) també proporcionen funcions similars i, si no estan disponibles al menú desplegable, es poden instal·lar en una altra part del Mageia Control Center. Veure [Secció 2.1, "Gestió de programari \(instal·la i elimina programari\)"](#page-6-2).

# <span id="page-44-0"></span>**7.6. Visualitza i cerca els registres del sistema** logdrake

Aquesta eina<sup>30</sup> es troba a la pestanya Sistema del Centre de Control de Mageia, anomenada "Visualitza i cerca els registres del sistema".

# **7.6.1. Per fer una cerca als registres**

Primer, introduïu la cadena voleu cercar al camp **Que coincideix amb** i/o la cadena *que no* voleu veure entre les respostes del camp **però que no coincideix**. A continuació, seleccioneu els fitxer(s) a cercar al camp Trieu el fitxer. Opcionalment, és possible limitar la cerca a només un dia. Seleccioneu-lo al **Calendari**, utilitzant les fletxetes a cada costat del mes i l'any, i marqueu "Mostrar-ho només per al dia seleccionat". Finalment, feu clic al botó de cerca per veure els resultats a la finestra anomenada Contingut del fitxer. És possible desar els resultats en format .txt fent clic al botó **Desa**.

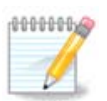

Els Registres de les eines Mageia allotgen els registres de les eines de configuració de Mageia, com ara les eines del Centre de Control de Mageia. Aquests registres s'actualitzen cada vegada que es modifica una configuració.

## **7.6.2. Per configurar una alerta de correu**

Alerta de correu comprova automàticament la càrrega del sistema i els serveis cada hora i, si cal, envia un correu electrònic a l'adreça configurada.

Per configurar aquesta eina, feu clic al botó **Alerta de correu** i després, a la pantalla següent, al botó desplegable Configura el sistema d'alerta de correu. Aquí es mostren tots els serveis en funcionament i podeu triar quins voleu mirar. (Vegeu la captura de pantalla anterior).

Es poden veure els següents serveis:

- Servei Webmin
- Servidor de correu Postfix
- Servidor FTP
- Servidor World Wide Web Apache
- Servidor SSH
- Servidor Samba
- Servei Xinetd
- Resolució de noms de domini BIND

A la pantalla següent, seleccioneu el valor de Càrrega que considereu inacceptable. La càrrega representa la demanda d'un procés, una càrrega elevada alenteix el sistema i una càrrega molt alta pot indicar que un

<sup>30</sup>Podeu iniciar aquesta eina des de la línia d'ordres, escrivint **logdrake** com a root.

procés s'ha descontrolat. El valor predeterminat és 3. Recomanem establir el valor de càrrega a 3 vegades el nombre de processadors.

A l'última pantalla, introduïu l'Adreça de correu electrònic de la persona que s'ha d'avisar i el Servidor de correu electrònic a utilitzar (local o a Internet).

# <span id="page-45-0"></span>**7.7. Obre una consola com a administrador**

drakconsole

Aquesta eina<sup>31</sup> us permet accedir a una consola que s'obre directament com a root. No creiem que necessiteu més informació al respecte.

# <span id="page-45-1"></span>**7.8. Usuaris i grups**

userdrake

Aquesta eina32 es troba a la pestanya **Sistema** del Centre de Control de Mageia amb l'etiqueta "Gestiona els usuaris del sistema".

L'eina permet a un administrador gestionar els usuaris i els grups, això vol dir afegir o eliminar un usuari o grup i modificar la configuració d'usuari i grup (ID, shell, ...)

Quan s'obre userdrake, tots els usuaris existents al sistema apareixen a la pestanya Usuaris i tots els grups a la pestanya Grups. Les dues pestanyes funcionen de la mateixa manera.

1Afegeix usuari

Aquest botó obre una finestra nova amb tots els camps que es mostren buits:

El camp **Nom complet** està pensat per a l'entrada d'un nom ii cognom, però també és possible escriure qualsevol cosa o res!

**Usuari** es l'únic camp obligatori.

Es recomana establir una **Contrasenya**. Hi ha un petit escut a la dreta, si és vermell, la contrasenya és feble, massa curta o massa semblant al nom d'inici de sessió. Hauríeu d'utilitzar xifres, caràcters en minúscules i majúscules, signes de puntuació, etc. L'escut es tornarà taronja i després verd a mesura que millori la força de la contrasenya.

El camp **Confirmeu la contrasenya** és allà per assegurar-vos que heu introduït el que pretenieu.

**Shell d'inici de sessió** és una llista desplegable que us permet canviar l'intèrpret d'ordres utilitzat per l'usuari que esteu afegint, les opcions són Bash, zsh, Dash i Sh.

**Crea un grup privat per a l'usuari**, si està marcat es crearà automàticament un grup amb el mateix nom i el nou usuari com a únic membre (això es pot editar).

Les altres opcions haurien de ser evidents. El nou usuari es crea immediatament després de fer clic a D'acord.

#### **2 Afegeix un grup**

Només cal que introduïu el nom del grup nou i, si cal, l'id específic del grup.

**3 Edita** (un usuari seleccionat)

<sup>31</sup>Podeu iniciar aquesta eina des de la línia d'ordres, escrivint **drakconsole** com a root.

<sup>32</sup>Podeu iniciar aquesta eina des de la línia d'ordres, escrivint **userdrake** com a root.

Dades d'usuari: Permet modificar totes les dades donades per a l'usuari en la creació (l'ID no es pot canviar).

#### **Informació del compte**:

La primera opció és establir una data de caducitat per al compte. La connexió és impossible després d'aquesta data. Això és útil per a comptes temporals.

La segona opció és bloquejar el compte, la connexió és impossible sempre que el compte estigui bloquejat.

També és possible canviar la icona.

**Informació de la contrasenya**: Permet establir una data de caducitat per a la contrasenya, això obliga l'usuari a canviar la seva contrasenya periòdicament.

**Grups**: Aquí podeu seleccionar els grups dels quals és membre l'usuari.

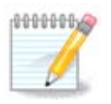

Si modifiqueu un compte d'usuari connectat, les modificacions no seran efectives fins al seu proper inici de sessió.

**4 Edita** (amb un grup seleccionat)

**Dades del grup**: Permet modificar el nom del grup.

**Usuaris del grup**: Aquí podeu seleccionar els usuaris que són membres del grup

#### **5 Elimina**

Seleccioneu un usuari o un grup i feu clic a **Esborra** per eliminar-lo. Per a un usuari, apareix una finestra que pregunta si també s'han d'eliminar el directori d'inici i la bústia de correu. Si s'ha creat un grup privat per a l'usuari, també s'eliminarà.

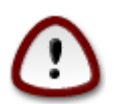

És possible esborrar un grup que no estigui buit.

#### **6 Actualitza**

La base de dades d'usuaris es pot canviar fora de Userdrake. Feu clic a aquesta icona per actualitzar la pantalla.

#### **7 Compte de convidat**

**convidat** és un compte especial. Pretén donar accés temporal al sistema a algú amb total seguretat. L'inici de sessió és xguest, no hi ha contrasenya i és impossible fer modificacions al sistema des d'aquest compte. Els directoris personals s'eliminen al final de la sessió. Aquest compte està habilitat per defecte, per desactivar-lo, feu clic al menú Accions -> Desinstal·la el compte de convidat.

# <span id="page-46-0"></span>**7.9. Importa documents i paràmetres de Windows(TM)** transfugdrake

Aquesta eina 33 es troba a la pestanya **Sistema** del Centre de Control de Mageia amb l'etiqueta Importa documents i paràmetres de Windows(TM).

<sup>33</sup>Podeu iniciar aquesta eina des de la línia d'ordres, escrivint **transfugdrake** com a root.

L'eina permet a un administrador importar els documents i la configuració de l'usuari des d'una instal·lació de Windows® 2000, Windows® XP o Windows® Vista™ al mateix ordinador que la instal·lació de Mageia.

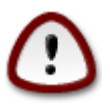

Tingueu en compte que transfugdrake aplicarà tots els canvis immediatament després de prémer Següent.

Després d'iniciar transfugdrake, veureu la primera pàgina de l'assistent amb alguna explicació sobre l'eina i les opcions d'importació.

Tan bon punt llegiu i entengueu les instruccions, premeu el botó Següent. Això hauria d'executar una detecció de la instal·lació de Windows®.

Quan s'hagi completat el pas de detecció, veureu una pàgina que us permetrà triar comptes a Windows® i Mageia per al procediment d'importació. És possible triar un altre compte d'usuari que el vostre.

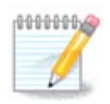

Si us plau, tingueu en compte que, a causa de les limitacions de l'assistent de migració (el backend de transfugdrake), els noms dels comptes d'usuari de Windows® amb símbols especials es poden mostrar incorrectament.

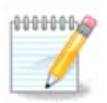

La migració pot trigar una mica depenent de la mida de les carpetes del document.

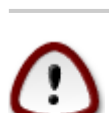

Algunes aplicacions de Windows® (especialment els controladors) poden crear comptes d'usuari per a diferents finalitats. Per exemple, els controladors NVidia a Windows® s'actualitzen mitjançant *UpdatusUser*. No utilitzeu aquests comptes per a la importació.

Quan hàgiu acabat amb la selecció de comptes, premeu el botó Següent. La pàgina següent s'utilitza per seleccionar un mètode per importar documents:

Transfugdrake està dissenyat per importar dades de Windows® des de les carpetes *Els meus documents*, *La meva música* i *Les meves imatges*. És possible ometre la importació seleccionant l'element adequat en aquesta finestra.

Quan hàgiu acabat amb el mètode d'importació de documents escollint, premeu el botó Següent. La pàgina següent s'utilitza per seleccionar un mètode per importar les adreces d'interès:

Transfugdrake pot importar les adreces d'interès d'*Internet Explorer* i *Mozilla Firefox* a les adreces d'interès de la instància Mageia *Mozilla Firefox*.

Trieu l'opció d'importació preferida i premeu el botó Següent.

La pàgina següent us permet importar fons d'escriptori:

Trieu l'opció preferida i premeu el botó Següent.

L'última pàgina de l'assistent mostra un missatge de felicitació. Només has de prémer el botó Finalitzar.

# <span id="page-48-0"></span>**7.10. Instantànies**

draksnapshot-config

Aquesta eina<sup>34</sup> està disponible a la pestanya Sistema de l'MCC, a la secció Eines d'administració.

Quan inicieu aquesta eina a l'MCC per primera vegada, veureu un missatge sobre la instal·lació de draksnapshot. Feu clic a Instal·la per continuar. S'instal·laran Draksnapshot i alguns altres paquets que necessita

Feu clic de nou a Instantània, veureu la pantalla de Configuració. Marqueu Habilita les còpies de seguretat i, si voleu fer una còpia de seguretat de tot el sistema, fes una còpia de seguretat de tot el sistema.

Si només voleu fer una còpia de seguretat de part dels vostres directoris, seleccioneu Avançat. Veureu una petita pantalla emergent. Utilitzeu els botons Afegeix i Suprimeix al costat de la llista de còpies de seguretat per incloure o excloure directoris i fitxers de la còpia de seguretat. Utilitzeu els mateixos botons al costat de Exclou la llista per eliminar subdirectoris i/o fitxers dels directoris escollits, que **no** s'han d'incloure a la còpia de seguretat. Feu clic a Tanca quan hàgiu acabat.

Ara doneu la ruta a On fer la còpia de seguretat, o trieu el botó Navega per seleccionar la ruta correcte. Qualsevol memòria USB o HD extern muntat es pot trobar a **/run/media/your\_user\_name/**.

Feu clic a Aplica per fer la instantània.

# <span id="page-48-1"></span>**8. Compartició en xarxa**

En aquesta pantalla podeu triar entre diverses eines per compartir unitats i directoris. Feu clic a l'enllaç següent per obtenir més informació

- 1. Configura les comparticions Windows(R)
	- a. [Secció 8.1, "Accedeix a discs i directoris compartits amb Windows \(SMB\)"](#page-48-2)
	- b. [Secció 8.2, "Comparteix directoris i unitats amb Samba"](#page-49-0)*= Comparteix dicss i directoris amb un sistema Windows (SMB)*
- 2. Configura les comparticions NFS
	- a. [Secció 8.3, "Accedeix a un disc o un directori NFS compartit"](#page-51-0)
	- b. [Secció 8.4, "Comparteix discs o directoris mitjançant NFS"](#page-51-1)
- 3. Configura les comparticions WebDAV
	- a. [Secció 8.5, "Accedeix a dispositius i directoris compartits WebDAV"](#page-53-0)

# <span id="page-48-2"></span>**8.1. Accedeix a discs i directoris compartits amb Windows (SMB)** diskdrake --smb

# **8.1.1. Introducció**

Aquesta eina<sup>35</sup> permet declarar que va compartir directoris per a ser accessibles a tots els usuaris de la màquina. El protocol utilitzat per això és SMB que s'ha popularitzat als sistemes Windows(R). El directori compartit

<sup>34</sup>Podeu iniciar aquesta eina des de la línia d'ordres, escrivint **draksnapshot-config** com a root.

<sup>35</sup>Podeu iniciar aquesta eina des de la línia d'ordres, escrivint **diskdrake --smb** com a root.

estarà disponible directament en l'arrencada. Es pot accedir als directoris compartits directament en una sola sessió per un usuari amb les eines com ara l'explorador de fitxers.

Abans d'iniciar l'eina, és una bona idea declarar els noms dels servidors disponibles, per exemple amb [Sec](#page-41-0)[ció 6.8, "Definicions dels amfitrions"](#page-41-0)

## **8.1.2. Procediment**

Seleccioneu buscar servidors per obtenir una llista de servidors que comparteixen directoris.

Feu clic al nom del servidor i en > abans que el nom del servidor per mostrar la llista dels directoris compartits i seleccioneu el directori el qual vol accedir.

El botó Punt de muntatge estarà disponible, ha d'especificar on muntar el directori.

Després d'escollir el punt de muntatge, es pot muntar amb el botó Muntar. També pot verificar i canviar algunes opcions amb el botó Opcions.

En opcions, podeu especificar el nom d'usuari i la contrasenya dels que poden connectar-se al servidor SMB. Després de muntar el directori, pots desmuntar el directori amb el mateix botó.

Després d'acceptar la configuració amb el botó Llest. un missatge us preguntarà "Voleu deixar les modificacions a /etc/fstab". Això permetrà al directori romandre disponible a cada arrancada, si la xarxa és accessible.

# <span id="page-49-0"></span>**8.2. Comparteix directoris i unitats amb Samba** draksambashare

# **8.2.1. Introducció**

Samba és un protocol utilitzat en diferents sistemes operatius per compartir alguns recursos com directoris o impressores. Aquesta eina permet configurar la màquina com a servidor Samba mitjançant el protocol SMB/ CIFS. Aquest protocol també és utilitzat per Windows(R) i les estacions de treball amb aquest sistema operatiu poden accedir als recursos del servidor Samba.

## **8.2.2. Preparació**

Per accedir-hi des d'altres estacions de treball, el servidor ha de tenir una adreça IP fixa. Això es pot especificar directament al servidor, per exemple amb [Secció 6.1, "Centre de xarxes"](#page-29-1), o al servidor DHCP que identifica l'estació amb la seva adreça MAC i li dóna sempre la mateixa adreça. El tallafoc també ha de permetre les sol·licituds entrants al servidor Samba.

## **8.2.3. Assistent: servidor independent**

A la primera execució, l'eina <sup>36</sup> comprova si els paquets necessaris estan instal·lats i proposa instal·lar-los si encara no hi són. Aleshores s'inicia l'assistent per configurar el servidor Samba.

A la finestra següent, l'opció de configuració del servidor independent ja està seleccionada.

<sup>36</sup>Podeu iniciar aquesta eina des de la línia d'ordres, escrivint **draksambashare** com a root.

A continuació, especifiqueu el nom del grup de treball. Aquest nom hauria de ser el mateix per a l'accés als recursos compartits.

El nom de NetBIOS és el nom que s'utilitzarà per designar el servidor de la xarxa.

Trieu el mode de seguretat:

- usuari: el client ha d'estar autoritzat per accedir al recurs
- compartir: el client s'autentica per separat per a cada compartició

Podeu especificar quins amfitrions tenen permís per accedir als recursos, amb l'adreça IP o el nom d'amfitrió.

Especifiqueu el bàner del servidor. El bàner és la forma en què es descriu aquest servidor a les estacions de treball de Windows.

El lloc on Samba pot registrar la informació es pot especificar al pas següent.

L'assistent mostra una llista dels paràmetres escollits abans d'acceptar la configuració. Quan s'accepta, la configuració s'escriurà a /etc/samba/smb.conf.

# **8.2.4. Assistent - PDC Controlador de domini primari**

Si s'ha seleccionat l'opció "Controlador de domini primari", l'assistent demana que indiqui si Wins és compatible o no i que proporcioni els noms dels usuaris administradors. Els passos següents són els mateixos que per al servidor autònom, tret que també podeu triar el mode de seguretat:

• domini: proporciona un mecanisme per emmagatzemar tots els comptes d'usuari i grup en un dipòsit de comptes central i compartit. El dipòsit de comptes centralitzat es comparteix entre controladors (de seguretat).

## **8.2.5. Declarar un directori per compartir**

Amb el botó Afegeix, obtenim:

Així s'afegeix una nova entrada. Es pot modificar amb el botó Modifica. Les opcions es poden editar, com ara si el directori és visible per al públic, es pot escriure o es pot navegar. El nom compartit no es pot modificar.

## **8.2.6. Entrades del menú**

Quan la llista té almenys una entrada, es poden utilitzar les entrades del menú.

**Fitxer/Escriu conf.** Deseu la configuració actual a /etc/samba/smb.conf.

**Servidor Samba/Configura.** L'assistent es pot tornar a executar amb aquesta ordre.

**Servidor Samba/Reinicia.** El servidor s'atura i es reinicia amb els fitxers de configuració actuals.

**Servidor Samba/Recarrega.** La configuració que es mostra es torna a carregar a partir dels fitxers de configuració actuals.

### **8.2.7. Compartició d'Impressores**

Samba també us permet compartir impressores.

## **8.2.8. Usuaris de Samba**

En aquesta pestanya, podeu afegir usuaris que tinguin permís per accedir als recursos compartits quan es requereixi l'autenticació. Podeu afegir usuaris des de [Secció 7.8, "Usuaris i grups"](#page-45-1)

# <span id="page-51-0"></span>**8.3. Accedeix a un disc o un directori NFS compartit** diskdrake --nfs

**8.3.1. Introducció**

.

Aquesta eina 37 permet declarar alguns directoris compartits per ser accessibles a tots els usuaris de la màquina. El protocol utilitzat per això és NFS que està disponible a la majoria de sistemes Linux o UNIX. El directori compartit serà així directament a l'arrencada. Directoris compartits poden ser també accessibles directament en una única sessió amb les eines com ara els exploradors de fitxers.

## **8.3.2. Procediment**

Seleccioneu buscar servidors per obtenir una llista de servidors que comparteixen directoris.

Feu clic al símbol > abans que el nom del servidor per mostrar la llista de directoris compartits i seleccioneu el directori al qual voleu accedir.

El botó Punt de muntatge estarà disponible i cal especificar el lloc per muntar el directori.

Després d'escollir el punt de muntatge, el podeu muntar. També podeu verificar i canviar algunes opcions amb el botó Opcions. Després de muntar el directori, podeu desmuntar-ho amb el mateix botó.

En acceptar la configuració amb el botó D'acord, apareixerà un missatge en pantalla, preguntant "Voleu deixar les modificacions a /etc/fstab". Això farà el directori disponible a cada arrancada, si la xarxa és accessible. El nou directori estarà disponible en l'explorador de fitxers, per exemple al Dolphin.

# <span id="page-51-1"></span>**8.4. Comparteix discs o directoris mitjançant NFS** draknfs

<sup>37</sup>Podeu iniciar aquesta eina des de la línia d'ordres, escrivint **diskdrake --nfs** com a root.

# **8.4.1. Prerequisits**

Quan s'inicia l'assistent<sup>38</sup> per primera vegada, pot mostrar el missatge següent:

Cal instal·lar el paquet nfs-utils. El voleu instal·lar?

Un cop finalitzada la instal·lació, es mostra una finestra amb una llista buida.

### **8.4.2. Finestra principal**

Es mostra una llista de directoris que són compartits. En aquest pas, la llista es buida. El botó Afegeix dona accés a una eina de configuració.

## **8.4.3. Modifica l'entrada**

L'eina de configuració s'anomena "Modificar les dades". També es pot posar en marxa amb el botó Modifica. Els següents paràmetres estan disponibles.

#### **8.4.3.1. Directori NFS**

Aquí podeu especificar quin directori es va compartir. El botó Directori dona accés a un navegador per seleccionar-ho.

### **8.4.3.2. Accés a l'amfitrió**

Aquí podeu especificar els amfitrions que estan autoritzats per accedir al directori compartit.

Els clients NFS poden especificar-se en un nombre de maneres:

*amfitrió simple*: un amfitrió, ja sigui per un àlies reconegut, el nom del domini complet o una adreça IP.

*grups de xarxa*: els grups de xarxa NIS es poden oferir com a @grup.

*comodins*: els noms de màquina poden contenir els caràcters comodí \* i ?. Per exemple: \*.cs.foo.edu coincideix amb tots els amfitrions del domini cs.foo.edu.

*xarxes IP*: també podeu exportar directoris a tots els amfitrions en una (sub)xarxa IP simultàniament. Per exemple, o bé `/255.255.252.0' o `/22' afegit al resultat de l'adreça de la base de la xarxa.

#### **8.4.3.3. Assignació de l'id. d'usuari**

*assigna l'usuari root com anònim*: assigna les peticions de l'UID/GID 0 a l'UID/GID anònim (root\_squash). L'usuari root del client no pot llegir ni escriure als fitxers del servidor que són creats per root al propi servidor.

*permet l'accés remot real a root*: desactiva la supressió de root. Aquesta opció és útil principalment per a clients sense disc (no\_root\_squash).

*assigna tots els usuaris a l'usuari anònim*: assigna tots els UID i GID a l'usuari anònim (all\_squash). Útil per a directoris FTP públics exportats amb NFS, directoris de cua de notícies, etc. L'opció contrària és sense assignar l'UID de l'usuari (no\_all\_squash), que és la configuració per defecte.

*anonuid i anongid*: defineix explícitament l'uid i el gid del compte anònim.

#### **8.4.3.4. Opcions avançades**

*Connexió segura*: aquesta opció requereix que les sol·licituds s'originen en un port d'Internet inferior a IP-PORT\_RESERVED (1024). Aquesta opció està activada per defecte.

<sup>38</sup>Podeu iniciar aquesta eina des de la línia d'ordres, escrivint **draknfs** com a root.

*Compartició només de lectura*: permet només les sol·licituds de lectura o les sol·licituds de lectura i escriptura en aquest volum NFS. El valor predeterminat és no permetre qualsevol sol·licitud que canviï el sistema de fitxers. Això també es pot fer explícit mitjançant aquesta opció.

*Accés sìncron:* evita que el servidor NFS infringeixi el protocol NFS i respongui a les sol·licituds abans que els canvis fets per aquestes sol·licituds s'hagin compromès a un emmagatzematge estable (p. ex., unitat de disc).

*Comprovació de subdirectoris*: permet la comprovació del subdirectori, cosa que pot ajudar a millorar la seguretat en alguns casos, però pot disminuir la fiabilitat. Vegeu la pàgina de man exports(5) per a més detalls.

## **8.4.4. Entrades del menú**

Fins ara la llista té almenys una entrada.

#### **8.4.4.1. Fitxer/Escriu conf**

Desa la configuració actual

#### **8.4.4.2. Servidor NFS/Reinicia**

El servidor s'atura i es reinicia amb els fitxers de configuració actuals.

#### **8.4.4.3. Servidor NFS/Recarrega**

La configuració que es mostra es torna a carregar a partir dels fitxers de configuració actuals.

# <span id="page-53-0"></span>**8.5. Accedeix a dispositius i directoris compartits WebDAV** diskdrake --dav

Aquesta eina39 es troba al centre de control de Mageia, sota la pestanya Compartició en xarxa, amb l'etiqueta Configura les comparticions WebDAV.

## **8.5.1. Introducció**

[WebDAV](http://en.wikipedia.org/wiki/WebDAV) [<http://en.wikipedia.org/wiki/WebDAV>] és un protocol que permet muntar el directori d'un servidor web localment, de manera que aparegui com un directori local. Cal que l'equip remot executi un servidor WebDAV. Això no és l'objectiu d'aquesta eina per configurar el servidor WebDAV.

## **8.5.2. S'està creant una nova entrada**

La primera pantalla de l'eina mostra les entrades que estan configurades, si escau, i un botó Nou. S'utilitza per crear una entrada. Introduïu l'URL del servidor en el camp de la nova pantalla.

Aleshores obtindreu una pantalla amb els botons de les opcions per seleccionar algunes accions. Continueu amb l'acció Punt de muntatge en fer clic al botó D'acord després de seleccionar el botó d'opció, com el Servidor ja està configurat. No obstant això, és possible corregir-ho, si cal.

El contingut del directori remot serà accessible a través d'aquest punt de muntatge.

En el següent pas, doneu el vostre nom d'usuari i la vostra contrasenya. Si necessiteu algunes altres opcions, podeu donar-les a la pantalla avançat.

<sup>39</sup>Podeu iniciar aquesta eina des de la línia d'ordres, escrivint **diskdrake --dav** com a root.

L'opció Munta us permet muntar immediatament l'accés.

Després que accepteu la configuració amb el botó d'opció Llest, la primera pantalla es mostra de nou i el vostre nou punt de muntatge es llista. Després de triar Sortir, us demanarà si voleu o no desar les modificacions al */etc/fstab*. Seleccioneu aquesta opció si voleu que el directori remot estigui disponible en cada arrancada. Si la configuració és per a l'ús d'una sola vegada, no la deseu.

# <span id="page-54-0"></span>**9. Discs locals**

En aquesta pantalla podeu triar entre diverses eines per gestionar o compartir els vostres discs locals. Feu clic a l'enllaç següent per obtenir més informació. Discs locals

- 1. [Secció 9.1, "Gestiona les particions de disc"](#page-54-1)
- 2. [Secció 9.2, "Enregistrador CD/DVD"](#page-55-0)
- 3. [Secció 9.3, "Comparteix les particions del disc dur"](#page-55-1)
- <span id="page-54-1"></span>**9.1. Gestiona les particions de disc** drakdisk o diskdrake

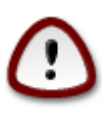

Aquesta eina <sup>40</sup> és molt potent, un petit fregament al teclat pot provocar la pèrdua de totes les dades d'una partició o fins i tot esborrar tot el disc dur. Per aquest motiu, veureu la pantalla de dalt a la part superior de la pantalla de l'eina. Feu clic a *Surt* si no esteu segur de voler continuar.

Si teniu més d'un disc dur, podeu canviar al disc dur en què voleu treballar seleccionant la pestanya correcta (sda, sdb, sdc, etc.).

Podeu triar entre moltes accions per ajustar el vostre disc dur a les vostres preferències. Esborrar un disc dur sencer, dividir o fusionar particions, redimensionar-les o canviar el sistema de fitxers, formatar o visualitzar el que hi ha en una partició: tot és possible. El botó *Buida-ho tot* a la part inferior és per esborrar el disc complet, els altres botons es fan visibles a la dreta després de fer clic a una partició.

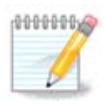

Si teniu un sistema UEFI, podeu veure una petita partició anomenada "EFI System Partition" i muntada a /boot/EFI. No el suprimiu mai, perquè conté tots els carregadors d'arrencada dels vostres sistemes operatius diferents.

Si la partició seleccionada està muntada, com a l'exemple següent, no podeu triar canviar-la, formatar-la o eliminar-la. Per poder fer-ho, primer s'ha de desmuntar la partició.

Només és possible canviar la mida d'una partició al seu costat dret

Per canviar el tipus de partició (canviar ext3 a ext4, per exemple) heu d'esborrar la partició i tornar-la a crear amb el nou tipus. El botó Crear apareix quan se selecciona una part del disc buida

Podeu triar un punt de muntatge que no existeix, es crearà.

<sup>40</sup>Podeu iniciar aquesta eina des de la línia d'ordres, escrivint **drakdisk** o **diskdrake** com a root.

Seleccioneu *Mode expert* ofereix algunes accions addicionals disponibles, com etiquetar la partició, com es pot veure a la captura de pantalla següent.

# <span id="page-55-0"></span>**9.2. Enregistrador CD/DVD**

diskdrake --removable

Aquesta eina 41 es troba sota la pestanya dels discs locals al centre de control de Mageia etiquetats d'acord amb el maquinari extraïble (només reproductors CD/DVD i gravadores i unitats de disquets).

El seu objectiu és definir la forma en què es munta el disc extraïble.

A la part superior de la finestra hi ha una breu descripció del maquinari i les opcions triades per muntar-lo. Utilitzeu el menú de la part inferior per canviar-los. Marqueu l'element que voleu canviar i després feu clic al botó D'acord.

### **9.2.1. Punt de muntatge**

Marqueu aquesta opció per canviar el punt de muntatge. L'opció per defecte és /media/cdrom.

### **9.2.2. Opcions**

Moltes opcions de muntatge es poden triar aquí, sigui directament a la llista o mitjançant el submenú Avançat. Els principals són:

#### **9.2.2.1. usuari/no usuari**

usuari permet que un usuari normal (no root) pugui muntar un disc extraïble, aquesta opció implica noexec, nosuid i nodev. L'usuari que ha muntat el disc és l'únic que pot desmuntar-lo.

# <span id="page-55-1"></span>**9.3. Comparteix les particions del disc dur** diskdrake --fileshare

Aquesta eina senzilla <sup>42</sup> us permet, a l'administrador, que els usuaris comparteixin parts dels seus propis subdirectoris de /home amb altres usuaris d'una mateixa xarxa local que poden tenir ordinadors executant Linux o el sistema operatiu Windows.

Es troba al centre de control de Mageia, sota l'etiqueta de disc local, etiquetada com "Comparteix les vostres particions del disc dur".

En primer lloc, responeu a la pregunta: "Voleu que els usuaris puguin compartir alguns dels seus directoris?", feu clic a No compartir , si la resposta és no per a tots els usuaris, feu clic a Permet a tots els usuaris per a tots els usuaris i feu clic a Personalitzat, si la resposta és no per alguns usuaris i sí per als altres. En aquest últim cas, els usuaris que estan autoritzats a compartir els seus directoris han de pertànyer al grup fileshare, que es crea automàticament al sistema. Se us demanarà sobre això més endavant.

Feu clic a D'acord, us apareixerà una segona pantalla que us demanarà que trieu entre NFS o SMB. Marqueu NFS si Linux és l'únic sistema operatiu a la xarxa, marqueu SMB si la xarxa inclou màquines Linux i Windows i després feu clic a D'acord. S'instal·laran els paquets requerits si és necessari.

<sup>41</sup>Podeu iniciar aquesta eina des de la línia d'ordres, escrivint **diskdrake --removable** com a root.

<sup>42</sup>Podeu iniciar aquesta eina des de la línia d'ordres, escrivint **diskdrake --fileshare** com a root.

La configuració s'ha completat tret que s'hagi escollit l'opció Personalitzada. En aquest cas, una pantalla addicional us demanarà que obriu Userdrake. Aquesta eina us permet afegir usuaris autoritzats a compartir els seus directoris al grup fileshare. A la pestanya Usuari, feu clic a l'usuari per afegir-lo al grup fileshare i, a continuació, a Edita, a la pestanya Grups. Comproveu el grup fileshare i feu clic a D'acord. Per obtenir més informació sobre Userdrake, consulteu: [Secció 7.8, "Usuaris i grups"](#page-45-1)

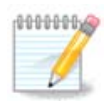

Quan afegiu un nou usuari al grup fileshare, heu de desconnectar i tornar a connectar la xarxa per a les modificacions que s'han de tenir en compte.

A partir d'ara cada usuari que pertanyi al grup fileshare pot seleccionar en el seu/seva gestió de fitxers els directoris que siguin per compartir, encara que no tots els administradors d'arxius disposen d'aquest servei.

# <span id="page-56-0"></span>**10. Seguretat**

En aquesta pantalla podeu triar entre diverses eines de seguretat. Feu clic a l'enllaç següent per obtenir més informació.

## **Sequretat**

- 1. [Secció 10.1, "MSEC: Sistema de seguretat i auditoria"](#page-56-1)*= Configura la seguretat, els permisos i les auditories del sistema*
- 2. [Secció 10.2, "Configura el tallafoc personal"](#page-60-0)
- 3. [Secció 10.3, "Configura l'autenticació per les eines de Mageia"](#page-61-0)
- 4. [Secció 10.4, "Configuració avançada de les interfícies de xarxa i del tallafoc"](#page-61-1)
- 5. [Secció 10.5, "Control patern"](#page-61-2)

# <span id="page-56-1"></span>**10.1. MSEC: Sistema de seguretat i auditoria** msecaui

# **10.1.1. Presentació**

msecgui 43 és una interfície d'usuari gràfica per a msec que permet configurar la seguretat del vostre sistema segons dos enfocaments:

- Estableix el comportament del sistema, msec imposa modificacions al sistema per fer-lo més segur.
- Realitza automàticament comprovacions periòdiques del sistema per avisar-vos si alguna cosa sembla perillosa.

msec utilitza el concepte de "nivells de seguretat" que estan destinats a configurar un conjunt de permisos del sistema, que es poden auditar per a canvis o aplicació. Mageia en proposa diversos, però podeu definir els vostres nivells de seguretat personalitzats.

# **10.1.2. Pestanya Resum**

Vegeu la captura de pantalla anterior

La primera pestanya ocupa la llista de les diferents eines de seguretat amb un botó a la dreta per configurar-les:

<sup>43</sup>Podeu iniciar aquesta eina des de la línia d'ordres, escrivint **msecgui** com a root.

- Tallafoc, també es troba a l'MCC / Seguretat / Configura el teu tallafoc personal
- Actualitzacions, també es troben a MCC / Gestió de programari / Actualitza el sistema
- msec amb alguna informació:
	- habilitat o no
	- el nivell de seguretat de base configurat
	- la data de les darreres comprovacions periòdiques i un botó per veure un informe detallat i un altre botó per executar les comprovacions ara mateix.

## **10.1.3. Paràmetres de seguretat**

Un clic a la segona pestanya o al botó Configura de seguretat condueix a la mateixa pantalla que es mostra a continuació.

### **10.1.3.1. Pestanya Seguretat bàsica**

#### Nivells de seguretat:

Després d'haver marcat la casella Habilita l'eina MSEC, aquesta pestanya us permet triar amb un doble clic el nivell de seguretat que apareix en negreta. Si la casella no està marcada, s'aplica el nivell «cap». Els nivells següents estan disponibles:

- 1. Nivell **cap.** Aquest nivell està pensat si no voleu utilitzar msec per controlar la seguretat del sistema i preferiu ajustar-lo pel vostre compte. Desactiva totes les comprovacions de seguretat i no imposa cap restricció ni restricció a la configuració i configuració del sistema. Si us plau, utilitzeu aquest nivell només si sabeu el que esteu fent, ja que deixaria el vostre sistema vulnerable a atacs.
- 2. Nivell **standard**. Aquesta és la configuració predeterminada quan s'instal·la i està pensada per a usuaris ocasionals. Restringeix diversos paràmetres del sistema i executa comprovacions de seguretat diàries que detecten canvis en fitxers del sistema, comptes del sistema i permisos de directoris vulnerables. (Aquest nivell és similar als nivells 2 i 3 de les versions anteriors de msec).
- 3. Nivell **secure**. Aquest nivell està pensat quan voleu assegurar-vos que el vostre sistema és segur, però usable. Restringeix encara més els permisos del sistema i executa més comprovacions periòdiques. A més, l'accés al sistema és més restringit. (Aquest nivell és similar als nivells 4 (Alt) i 5 (Paranoic) de les versions antigues de msec).
- 4. A més d'aquests nivells, també es proporcionen diferents seguretats orientades a tasques, com ara els nivells de **servidor de fitxers**, **servidor web** i **netbook**. Aquests nivells intenten preconfigurar la seguretat del sistema segons els casos d'ús més habituals.
- 5. Els dos últims nivells anomenats **audit\_daily** i **audit\_weekly** no són realment nivells de seguretat, sinó que només són eines per a comprovacions periòdiques.

Aquests nivells es guarden a /etc/security/msec/level.<levelname>. Podeu definir els vostres propis nivells de seguretat personalitzats, desant-los en fitxers específics anomenats level.<levelname>, emplaçats a la carpeta /etc/security/msec/. Aquesta funció està pensada per a usuaris avançats que necessiten una configuració del sistema personalitzada o més segura.

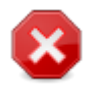

Tingueu en compte que els paràmetres modificats per l'usuari tenen prioritat sobre els paràmetres de nivell predeterminats.

Alertes de seguretat:

Si marqueu la casella Envia les alertes de seguretat per correu electrònic a:, les alertes de seguretat generades per msec s'enviaran per correu electrònic local a l'administrador de seguretat anomenat al camp proper. Podeu omplir un usuari local o una adreça de correu electrònic completa (el correu electrònic local i el gestor de correu electrònic s'han de configurar en conseqüència). Finalment, podeu rebre les alertes de seguretat directament al vostre escriptori. Marqueu la casella corresponent per activar-lo.

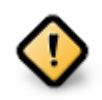

És molt recomanable habilitar l'opció d'alertes de seguretat per tal d'informar immediatament l'administrador de seguretat dels possibles problemes de seguretat. En cas contrari, l'administrador haurà de comprovar regularment els fitxers de registre disponibles a /var/log/security.

#### Opcions de seguretat del sistema:

La creació d'un nivell personalitzat no és l'única manera de personalitzar la seguretat informàtica, també és possible utilitzar les pestanyes que es presenten a continuació per canviar qualsevol opció que vulgueu. La configuració actual de msec s'emmagatzema a /etc/security/msec/security.conf. Aquest fitxer conté el nom del nivell de seguretat actual i la llista de totes les modificacions fetes a les opcions.

### **10.1.3.2. Pestanya de seguretat del sistema**

Aquesta pestanya mostra totes les opcions de seguretat a la columna de l'esquerra, una descripció a la columna central i els seus valors actuals a la columna de la dreta.

Per modificar una opció, feu-hi doble clic i apareixerà una nova finestra (vegeu la captura de pantalla a continuació). Mostra el nom de l'opció, una breu descripció, els valors reals i predeterminats i una llista desplegable on es pot seleccionar el nou valor. Feu clic al botó D'acord per validar l'elecció.

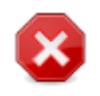

En sortir de msecgui, no oblideu desar definitivament la vostra configuració mitjançant el menú Fitxer -> Desa la configuració. Si heu canviat la configuració, msecgui us permet previsualitzar els canvis abans de desar-los.

#### **10.1.3.3. Seguretat de la xarxa**

Aquesta pestanya mostra totes les opcions de xarxa i funciona com la pestanya anterior

#### **10.1.3.4. Pestanya Comprovacions periòdiques**

Les comprovacions periòdiques tenen com a objectiu informar l'administrador de seguretat mitjançant alertes de seguretat de totes les situacions que msec consideri potencialment perilloses.

Aquesta pestanya mostra totes les comprovacions periòdiques realitzades per msec i la seva freqüència si la casella Habilita les comprovacions de seguretat periòdiques està marcada. Els canvis es fan com a les pestanyes anteriors.

#### **10.1.3.5. Pestanya Excepcions**

De vegades, els missatges d'alerta es deuen a situacions ben conegudes i desitjades. En aquests casos són inútils i fan perdre temps a l'administrador. Aquesta pestanya us permet crear tantes excepcions com vulgueu per evitar missatges d'alerta no desitjats. Òbviament està buit a l'inici del primer msec. La captura de pantalla següent mostra quatre excepcions.

Per crear una excepció, feu clic al botó Afegeix una regla

Seleccioneu la comprovació periòdica desitjada a la llista desplegable anomenada Comprovació i, a continuació, introduïu l'Excepció a l'àrea de text. Afegir una excepció òbviament no és definitiu, podeu suprimir-la utilitzant el botó Suprimeix de la pestanya Excepcions o modificar-la amb un doble clic

#### **10.1.3.6. Permisos**

Aquesta pestanya està pensada per a la comprovació i l'aplicació de permisos de fitxers i directoris.

Igual que per a la seguretat, msec posseeix diferents nivells de permisos (estàndard, segur, ..), s'activen en conseqüència amb el nivell de seguretat escollit. Podeu crear els vostres propis nivells de permisos personalitzats, desant-los en fitxers específics anomenats perm. <levelname> situats a la carpeta /etc/security/msec/ . Aquesta funció està pensada per a usuaris avançats que necessiten una configuració personalitzada. També és possible utilitzar la pestanya que es presenta aquí després per canviar els permisos que vulgueu. La configuració actual s'emmagatzema a /etc/security/msec/perms.conf. Aquest fitxer conté la llista de totes les modificacions fetes als permisos.

Els permisos per defecte són visibles com una llista de regles (una regla per línia). Podeu veure a la part esquerra, el fitxer o la carpeta afectats per la regla, després el propietari, després el grup i després els permisos donats per la regla. Si, per a una regla donada:

- la casella Imposa no està marcada, msec només comprova si es respecten els permisos definits per a aquesta regla i envia un missatge d'alerta si no, però no modifica res.
- la casella Imposa està marcada, aleshores msec regirà el respecte dels permisos a la primera comprovació periòdica i sobreescriurà els permisos.

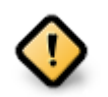

Perquè això funcioni, l'opció CHECK\_PERMS a la **pestanya Comprovacións periòdiques** s'ha de configurar en conseqüència.

Per crear una regla nova, feu clic al botó Afegeix una regla i ompliu els camps tal com es mostra a l'exemple següent. El comodí \* està permès al camp Fitxer. "actual" vol dir que no hi ha cap modificació.

Feu clic al botó D'acord per validar l'elecció i no us oblideu en sortir de desar definitivament la vostra configuració mitjançant el menú Fitxer -> Desa la configuració. Si heu canviat la configuració, msecgui us permet previsualitzar els canvis abans de desar-los.

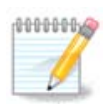

També és possible crear o modificar les regles editant el fitxer de configuració /etc/security/msec/perms.conf.

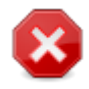

Els canvis a la **pestanya Permisos** (o directament al fitxer de configuració) es tenen en compte en la primera comprovació periòdica (vegeu l'opció CHECK\_PERMS a la **pestanya Com-** **provacions periòdiques**). Si voleu que es tinguin en compte immediatament, utilitzeu l'ordre msecperms en una consola amb drets de root. Abans podeu utilitzar l'ordre msecperms -p per conèixer els permisos que canviarà msecperms.

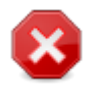

No oblideu que si modifiqueu els permisos en una consola o en un gestor de fitxers, per a un fitxer on la casella Imposa està marcada a la **pestanya Permisos**, msecgui tornarà a escriure els permisos antics al cap d'un temps, segons la configuració de les opcions. CHECK\_PERMS i CHECK\_PERMS\_ENFORCE a la **pestanya Comprovacions periòdiques** .

# <span id="page-60-0"></span>**10.2. Configura el tallafoc personal** drakfirewall

Aquesta eina <sup>44</sup> es troba a la pestanya Seguretat del Centre de Control de Mageia amb l'etiqueta "Configura" el teu tallafoc personal". És la mateixa eina de la primera pestanya de "Configura la seguretat del sistema, els permisos i l'auditoria".

Un tallafoc bàsic s'instal·la per defecte amb Mageia. Totes les connexions entrants des de l'exterior estan bloquejades si no estan autoritzades. A la primera pantalla de dalt, podeu seleccionar els serveis per als quals s'accepten intents de connexió externa. Per a la vostra seguretat, desmarqueu la primera casella - Tot (sense tallafoc) - tret que vulgueu desactivar el tallafoc i només marqueu els serveis necessaris.

És possible introduir manualment els números de port per obrir. Feu clic a Avançat i s'obrirà una finestra nova. Al camp Altres ports, introduïu els ports necessaris seguint aquests exemples:

80/tcp : obriu el port 80 protocol tcp

24000:24010/udp: obre tots els ports del 24000 al 24010 protocol udp

Els ports llistats han d'estar separats per un espai.

Si la casella Registra els missatges del tallafoc als registres del sistema està marcada, els missatges del tallafoc es desaran als registres del sistema

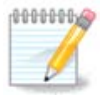

Si no allotgeu serveis específics (servidor web o de correu, compartició d'arxius,...) és totalment possible que no tingui res marcat, fins i tot és recomanable, no us impedirà connectar-vos a internet.

La següent pantalla tracta de les opcions del tallafoc interactiu. Aquestes funcions us permeten ser advertits dels intents de connexió si almenys la primera casella Utilitza el tallafocs interactiu està marcada. Marqueu la segona casella per ser advertit si els ports s'escanegen (per tal de trobar un error en algun lloc i entrar a la vostra màquina). Cada casella a partir de la tercera, correspon a un port que has obert a les dues primeres pantalles; a la captura de pantalla següent, hi ha dues caselles d'aquest tipus: servidor SSH i 80:150/tcp. Comproveu-los perquè els avisin cada vegada que s'intenta una connexió en aquests ports.

Aquests avisos es donen mitjançant finestres emergents d'alerta a través de la miniaplicació de xarxa.

A l'última pantalla, trieu quines interfícies de xarxa estan connectades a Internet i s'han de protegir. Un cop fet clic al botó D'acord, es descarreguen els paquets necessaris.

<sup>44</sup>Podeu iniciar aquesta eina des de la línia d'ordres, escrivint **drakfirewall** com a root.

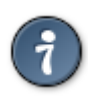

Si no saps què triar, fes una ullada al MCC pestanya Xarxa i Internet, icona Configura una interfície de xarxa nova.

# <span id="page-61-0"></span>**10.3. Configura l'autenticació per les eines de Mageia** draksec

Aquesta eina45 està present al Centre de Control de Mageia a la pestanya **Seguretat**

Permet donar als usuaris habituals els drets necessaris per dur a terme les tasques que normalment fa l'administrador.

Feu clic a la petita fletxa abans de l'element que voleu desplegar:

La majoria de les eines disponibles al Centre de Control de Mageia es mostren a la part esquerra de la finestra (vegeu la captura de pantalla anterior) i per a cada eina, una llista desplegable a la dreta ofereix l'opció entre:

- Per defecte: el mode d'inici depèn del nivell de seguretat escollit. Vegeu a la mateixa pestanya "Seguretat" de l'MCC, l'eina "Configura la seguretat, els permisos i l'auditoria del sistema".
- Contrasenya d'usuari: la contrasenya de l'usuari es demana abans que s'iniciï l'eina.
- Contrasenya de l'administrador: es demana la contrasenya de root abans que s'iniciï l'eina
- Sense contrasenya: l'eina s'inicia sense demanar cap contrasenya.

# <span id="page-61-1"></span>**10.4. Configuració avançada de les interfícies de xarxa i del tallafoc** drakinvictus

Aquesta pàgina encara no s'ha escrit per falta de recursos. Si creieu que podeu escriure aquesta ajuda, contacteu amb [l'Equip de Documentació](https://wiki.mageia.org/en/Documentation_team) [[https://wiki.mageia.org/en/Documentation\\_team](https://wiki.mageia.org/en/Documentation_team)]. Gràcies per endavant.

Podeu iniciar aquesta eina des de la línia d'ordres, escrivint **drakinvictus** com a root.

# <span id="page-61-2"></span>**10.5. Control patern**

drakguard

Aquesta eina <sup>46</sup> es troba al Centre de Control de Mageia, a la pestanya Seguretat, anomenada Control patern. Si no veieu aquesta etiqueta, heu d'instal·lar el paquet drakguard (no instal·lat per defecte).

## **10.5.1. Presentació**

Drakguard és una manera senzilla de configurar els controls paterns a l'ordinador per restringir qui pot fer què i a quina hora del dia. Drakguard té tres capacitats útils:

- Restringeix l'accés web als usuaris nomenats per establir les hores del dia. Ho fa mitjançant l'ús de shorewall, el tallafoc integrat a Mageia.
- Bloqueja l'execució d'ordres particulars per part dels usuaris nomenats, de manera que aquests usuaris només poden executar allò que accepteu que executin.

<sup>45</sup>Podeu iniciar aquesta eina des de la línia d'ordres, escrivint **draksec** com a root.

<sup>46</sup>Podeu iniciar aquesta eina des de la línia d'ordres, escrivint **drakguard** com a root.

• Restringeix l'accés als llocs web, tant definits manualment mitjançant llistes negres/llistes blanques, com també de forma dinàmica en funció del contingut del lloc web. Per aconseguir-ho, Drakguard utilitza el principal bloquejador de control parental de codi obert DansGuardian.

# **10.5.2. Configurar controls parentals**

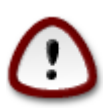

Si el vostre equip conté particions del disc dur que estan formatats a Ext2, Ext3, o format ReiserFS veureu una finestra emergent que ofereix configurar les ACL en les seves particions. ACL és sinònim de llistes de control d'accés, i és una característica del nucli de Linux que permet accedir a fitxers individuals que es restringeix als usuaris nomenats. ACL està integrat en els sistemes de fitxers Ext4 i Btrfs, però ha de ser habilitada per una opció a particions ext2, ext3 o reiserfs. Si seleccioneu "Sí" a aquesta sol·licitud drakguard configurarà totes les particions per donar suport ACL, i llavors et suggereix reiniciar el sistema.

Activa el control patern: si està marcat, el control patern està habilitat i s'obre l'accés a la pestanya Bloqueja programes.

Bloqueja tot el trànsit de la xarxa: si està marcat, es bloquejaran tots els llocs web, excepte els de la pestanya de la llista blanca. En cas contrari, es permeten tots els llocs web, excepte els de la pestanya de la llista negra.

Accés d'usuari: els usuaris de l'esquerra tindran el seu accés restringit segons les regles que definiu. Els usuaris del costat dret tenen accés sense restriccions, de manera que els usuaris adults de l'ordinador no es veuran molestats. Seleccioneu un usuari a la part esquerra i feu clic a Afegeix per afegir-lo com a usuari permès. Seleccioneu un usuari a la part dreta i feu clic a Suprimeix per eliminar-lo dels usuaris permesos

Control del temps: si està marcat, es permet l'accés a Internet amb restriccions entre l'hora d'començament i l'hora d'acabament. Està totalment bloquejat fora d'aquesta finestra de temps.

#### **10.5.2.1. Pestanya Llista negra/Llista blanca**

Introduïu l'URL del lloc web al primer camp de la part superior i feu clic al botó Afegeix.

#### **10.5.2.2. Pestanya bloqueig de Programes**

Aplicacions bloquejades: Permet utilitzar ACL per restringir l'accés a les aplicacions específiques. Introduïu la ruta d'accés a les aplicacions que voleu bloquejar.

Llista desbloqueig usuaris: els usuaris que apareixen al costat dret, no estaran subjectes a bloqueig.

# <span id="page-62-0"></span>**11. Arrencada**

En aquesta pantalla podeu triar entre diverses eines per configurar els vostres passos d'arrencada. Feu clic a l'enllaç següent per obtenir més informació.

## Configura els passos de l'arrencada

- 1. [Secció 11.1, "Configura l'entrada automàtica per entrar automàticament"](#page-62-1)
- 2. [Secció 11.2, "Configura el sistema d'arrencada"](#page-63-0)
- 3. [Secció 11.3, "Configura el gestor de pantalla"](#page-65-0)

# <span id="page-62-1"></span>**11.1. Configura l'entrada automàtica per entrar automàticament** drakautologin

Aquesta eina<sup>47</sup> li permet connectar-se al mateix usuari, si el seu entorn / escriptori, sense demanar cap contrasenya. Es diu autoconnexió. Això és generalment una bona idea quan només hi ha un usuari que utilitzi la màquina.

Es troba sota la pestanya d'*Arrencada* al centre de control de Mageia amb l'etiqueta "Configura l'entrada automàtica per entrar automàticament".

Els botons de la interfície són bastant òbvies:

Marqueu Executa la interfície gràfica en iniciar el sistema, si voleu que el sistema X Windows s'executi després de reiniciar. Si no és així, el sistema s'iniciarà en mode text. No obstant això, serà possible iniciar la interfície gràfica manualment. Això es pot fer amb el llançament de 'startx' o 'systemctl start dm'.

Si la primera casella està activada, hi ha dues opcions més disponibles, marqueu o bé No, no vull l'entrada automàtica, si voleu que el sistema continuï preguntant quin usuari connectar (i la contrasenya) o bé seleccioneu Sí, vull l'entrada automàtica amb aquest (usuari, escriptori), si cal. En aquest cas, també és necessari proveir el usuari predeterminat i l'escriptori predeterminat.

# <span id="page-63-0"></span>**11.2. Configura el sistema d'arrencada** drakboot

Si utilitzeu un sistema UEFI en comptes de BIOS, la interfície d'usuari és lleugerament diferent, ja que el dispositiu d'arrencada és, òbviament, la partició del sistema EFI (ESP).

Aquesta eina 48 us permet configurar les opcions d'arrencada (elecció del carregador d'arrencada, establir una contrasenya, l'arrencada predeterminada, etc.)

Es troba a la pestanya d'arrencada del Centre de Control de Mageia amb l'etiqueta "Configura el sistema d'arrencada".

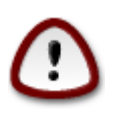

No utilitzeu aquesta eina si no sabeu exactament el que feu. La modificació d'alguns paràmetres poden evitar que la vostra màquina s'iniciï de nou!

A la primera part, anomenada Gestor d'arrencada, és possible si s'utilitza la BIOS, escollir quin Gestor d'arrencada que s'ha d'utilitzar, Grub, Grub2 o Lilo, i amb un menú gràfic o de text. Només és qüestió de gust, no hi ha altres conseqüències. També podeu configurar el Dispositiu d'arrencada, no canvieu res aquí tret que siguis un expert. El dispositiu d'arrencada és on s'instal·la el carregador d'arrencada i qualsevol modificació pot impedir que la vostra màquina arrenqui.

En un sistema UEFI, el carregador d'arrencada és Grub2-efi i s'instal·la a la partició /boot/EFI. Aquesta partició amb format FAT32 és comuna a tots els sistemes operatius instal·lats.

A la segona part, anomenada Opcions principals, podeu configurar el Retard abans d'arrencar la imatge predeterminada, en segons. Durant aquest retard, Grub o Lilo mostraran la llista de sistemes operatius disponibles i us demanaran que feu la vostra elecció. Si no es fa cap selecció, el carregador d'arrencada arrencarà el predeterminat un cop hagi transcorregut el retard.

A la tercera i última part, anomenada Seguretat, és possible establir una contrasenya per al carregador d'arrencada. Això significa que es demanarà un nom d'usuari i una contrasenya en el moment de l'arrencada per seleccionar una entrada d'arrencada o canviar la configuració. El nom d'usuari és "root" i la contrasenya és l'escollida aquí.

<sup>47</sup>Podeu iniciar aquesta eina des de la línia d'ordres, escrivint **drakautologin** com a root.

<sup>48</sup>Podeu iniciar aquesta eina des de la línia d'ordres, escrivint **drakboot** com a root.

El botó Avançat ofereix algunes opcions extres.

Habilita ACPI:

L'ACPI (Advanced Configuration and Power Interface) és un estàndard per la gestió de l'energia. Es pot estalviar energia parant dispositius no utilitzats, aquest va ser el mètode abans de l'APM. Marqueu aquesta casella si el vostre maquinari funciona amb l'ACPI.

#### Habilita SMP:

SMP significa Symmetric Multi Processors, és una arquitectura per a processadors multinucli.

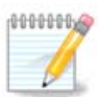

Si teniu un processador amb HyperThreading, Mageia ho veurà com un processador dual i habilitarà SMP.

Habilita APIC i Habilita APIC local:

APIC significa Advanced Programmable Interrupt Controller. Hi ha dos components al sistema Intel APIC, l'APIC local (LAPIC) i l'APIC d'E/S. Aquest últim encamina les interrupcions que rep dels busos perifèrics a un o més APIC locals que es troben al processador. És realment útil per a sistemes multiprocessador. Alguns ordinadors tenen problemes amb el sistema APIC que poden provocar congelacions o detecció incorrecta del dispositiu (missatge d'error "interrupció espuria 8259A: IRQ7"). En aquest cas, desactiveu APIC i/o APIC local.

La pantalla Següent varia segons el carregador d'arrencada que trieu.

• Tens Grub Legacy o Lilo:

En aquest cas, podeu veure la llista de totes les entrades disponibles en el moment de l'arrencada. El predeterminat està marcat amb un asterisc. Per canviar l'ordre de les entrades del menú, feu clic a les fletxes amunt o avall per moure l'element seleccionat. Si feu clic als botons Afegeix o Modifica, apareixerà una finestra nova per afegir una nova entrada al menú del carregador d'arrencada o per modificar-ne una existent. Cal estar familiaritzat amb Lilo o Grub per poder utilitzar aquestes eines.

L'etiqueta és de forma lliure, escriviu aquí el que vulgueu que es mostri al menú. Coincideix amb l'ordre "title" del Grub. Per exemple: Mageia3.

El camp Imatge conté el nom del kernel. Coincideix amb l'ordre de Grub "kernel". Per exemple /boot/vmlinuz.

El camp Root conté el nom del dispositiu en el qual s'emmagatzema el kernel. Coincideix amb l'ordre de Grub "root". Per exemple (hd0,1).

El camp Annexa conté les opcions que han de donar-se al kernel en l'arrencada.

Si la casella Predeterminat està marcada, Grub arrencarà aquesta entrada per defecte.

A la pantalla addicional anomenada Avançat, és possible escollir el mode de vídeo, un fitxer initrd i un perfil de xarxa, vegeu [Section 6.6, "Administra diferents perfils de xarxa"](#page-38-0) , a les llistes desplegables.

• Teniu Grub2 o Grub2-efi (carregadors d'arrencada utilitzats per defecte respectivament en mode heretat i mode UEFI):

En aquest cas, la llista desplegable anomenada Predeterminat mostra totes les entrades disponibles; feu clic a la que vulgueu com a predeterminada.

El camp Annexa conté les opcions que han de donar-se al kernel en l'arrencada.

Si teniu altres sistemes operatius instal·lats, Mageia prova d'afegir-los al menú d'arrencada de Mageia. Si no voleu aquest comportament, desmarqueu la casella Comprova si hi ha altres sistemes operatius

A la pantalla addicional anomenada Avançat, és possible escollir el Mode de vídeo. Si no voleu un Mageia arrencable, però voleu carregar-lo en cadena des d'un altre sistema operatiu, marqueu la casella No toquis l'ESP o l'MBR i accepteu l'avís.

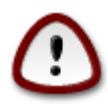

No instal·lar a ESP o MBR significa que la instal·lació no es pot arrencar tret que es carregui des d'un altre sistema operatiu.

Per establir molts altres paràmetres, podeu utilitzar l'eina anomenada *Grub Customizer*, disponible als repositoris de Mageia (vegeu més avall).

# <span id="page-65-0"></span>**11.3. Configura el gestor de pantalla** drakedm

Aquí 49 podeu triar quin gestor de visualització utilitzareu per iniciar sessió al vostre entorn d'escriptori. Només es mostraran els disponibles al vostre sistema.

La majoria dels usuaris només notaran que les pantalles d'inici de sessió proporcionades semblen diferents. Tanmateix, també hi ha diferències en les funcions compatibles. LXDM és un gestor de pantalla lleuger, SDDM i GDM tenen més extres.

# <span id="page-65-1"></span>**12. Altres eines de Mageia**

Hi ha més eines de Mageia que les que es poden iniciar al Centre de Control de Mageia. Feu clic a l'enllaç següent per obtenir més informació o continueu llegint les pàgines següents.

- 1. [Secció 12.1, "Eina d'informe d'errors Mageia"](#page-65-2)*drakbug*
- 2. [Secció 12.2, "Recolliu registres i informació del sistema per als informes d'errors"](#page-66-0)*drakbug\_report*
- 3. [Secció 12.3, "Mostra les comparticcions NFS i SMB disponibles"](#page-67-0)*PER ESCRIURE*
- 4. [Secció 12.4, "Mostra la teva informació PCI, USB i PCMCIA"](#page-67-1)
- 5. I més eines?

# <span id="page-65-2"></span>**12.1. Eina d'informe d'errors Mageia** drakbug

En general, aquesta eina<sup>50</sup> s'inicia automàticament quan una eina a Mageia falla. No obstant això, també és possible que, després de presentar un informe d'error, se li demanarà per iniciar aquesta eina per comprovar algunes de les informacions que dona i, a continuació, establir l'informe d'error existent.

<sup>49</sup>Podeu iniciar aquesta eina des de la línia d'ordres, escrivint **drakedm** com a root.

<sup>50</sup>Podeu iniciar aquesta eina des de la línia d'ordres, escrivint **drakbug**.

Si un nou informe d'error ha de ser presentat i no esteu acostumat a fer això, aleshores si us plau, llegiu [Com](https://wiki.mageia.org/en/How_to_report_a_bug_properly) [informar d'un error correctament](https://wiki.mageia.org/en/How_to_report_a_bug_properly) [[https://wiki.mageia.org/en/How\\_to\\_report\\_a\\_bug\\_properly\]](https://wiki.mageia.org/en/How_to_report_a_bug_properly) abans de fer clic al botó "Informar".

En cas que l'error ja s'hagi presentat per algú altre (aleshores, el missatge d'error que va donar drakbug serà el mateix), és útil per afegir un comentari a aquest informe existent on també vàreu veure l'error.

# <span id="page-66-0"></span>**12.2. Recolliu registres i informació del sistema per als informes d'errors**

## drakbug\_report

Aquesta eina51 només pot ser iniciada i utilitzada a la línia d'ordres.

Es recomana escriure la sortida d'aquesta ordre a un arxiu, per exemple fent **drakbug\_report > drakbugreport.txt**, però segur de tindre prou espai al disc en primer lloc: l'arxiu fàcilment pot ocupar diversos GB de grandària.

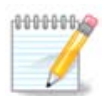

La sortida és massa gran per adjuntar un informe d'error sense suprimir-ne primer les parts que no siguin necessàries.

Amb aquesta ordre es recopila la següent informació del vostre sistema:

- lspci
- pci devices
- dmidecode
- fdisk
- scsi
- /sys/bus/scsi/devices
- lsmod
- cmdline
- pcmcia: stab
- usb
- particions
- cpuinfo
- syslog
- Xorg.log
- monitor\_full\_edid
- stage1.log
- ddebug.log
- install.log
- fstab
- modprobe.conf
- lilo.conf

<sup>51</sup>Podeu iniciar aquesta eina des de la línia d'ordres, escrivint **drakbug\_report** com a root.

- grub: menu.lst
- grub: install.sh
- grub: device.map
- xorg.conf
- urpmi.cfg
- modprobe.preload
- sysconfig/i18n
- /proc/iomem
- /proc/ioport
- versió de mageia
- rpm -qa
- df

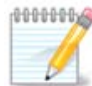

Quan es va escriure aquesta pàgina d'ajuda, la part de la sortida del "syslog" estava buida, ja que aquesta eina encara no s'havia ajustat al nostre canvi al systemd. Si encara està buida, podeu recuperar el "syslog" fent (com a root) **journalctl -a > journalctl.txt**. Si no teniu una gran quantitat d'espai en disc, per exemple podeu agafar les últimes 5.000 línies del registre amb: **journalctl -a | tail -n5000 > journalctl5000.txt**.

# <span id="page-67-0"></span>**12.3. Mostra les comparticcions NFS i SMB disponibles** lsnetdrake

Aquesta eina 52 només es pot iniciar i utilitzar a la línia d'ordres.

Aquesta pàgina encara no s'ha escrit per manca de recursos. Si creieu que podeu escriure aquesta ajuda, poseu-vos en contacte amb [l'equip de documentació](https://wiki.mageia.org/en/Documentation_team) [https://wiki.mageia.org/en/Documentation team]. Gràcies en adelantat.

# <span id="page-67-1"></span>**12.4. Mostra la teva informació PCI, USB i PCMCIA**

### lspcidrake

Aquesta eina <sup>53</sup> només es pot iniciar i utilitzar a la línia d'ordres. Donarà més informació si s'utilitza sota root.

lspcidrake ofereix la llista de tots els dispositius connectats a l'ordinador (USB, PCI i PCMCIA) i els controladors utilitzats. Necessita els paquets ldetect i ldetect-lst per funcionar.

Amb l'opció -v, lspcidrake afegeix la identificació del proveïdor i del dispositiu.

lspcidrake sovint genera llistes molt llargues, de manera que, per trobar una informació, sovint s'utilitza en una canalització amb l'ordre grep, com en aquests exemples:

Informació sobre la targeta gràfica;

**lspcidrake | grep VGA**

Informació sobre la xarxa

**lspcidrake | grep -i network**

<sup>52</sup>Podeu iniciar aquesta eina des de la línia d'ordres escrivint **lsnetdrake**.

<sup>53</sup>Podeu iniciar aquesta eina des de la línia d'ordres escrivint **lspcidrake**.

-i per ignorar les distincions entre majúscules i minúscules.

En aquesta captura de pantalla a continuació, podeu veure l'acció de l'opció -v per a lspcidrake i l'opció i per a grep.

Hi ha una altra eina que dóna informació sobre el maquinari, es diu **dmidecode** (sota root)